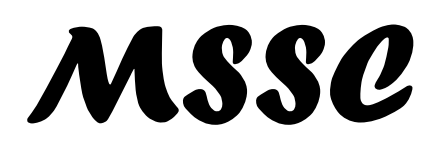

Owner's Manual Brugervejledning Gebruikershandleiding Manual del Propeitario Manual de l'Utilisateur Manuale del Proprietario Bedienungsanleitung Manual do proprietário Käyttäjän käsikirja Användarhandbok

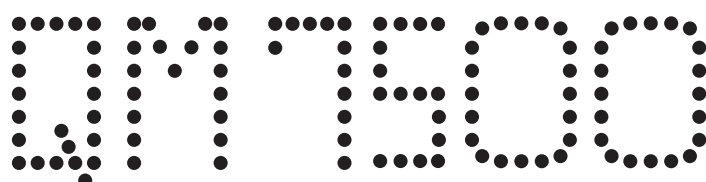

# **OVERVIEW**

Once you have your QM7500 installed, purge the printhead. After purging, enter your message. Use the designated keys to enter any special information, such as time or date codes, product count, etc. Refer to the headings below for more detailed information on each function.

## **START-UP**

- 1. Install your QM7500 and bottle of ink according to the Installation card instructions.
- 2. Turn the unit ON. (Plug the male connector of the power supply into the back of the unit.)
- 3. Press the letters Z A P ! To access the exclamation point (!), press the Shift key followed by the A key.
- 4. If the unit is already operating in your desired language, you are ready to program a message. If the QM7500 is not displaying screen prompts in the desired language, select the unit operating language by keying in the letters below that correspond to your desired operating language. You may only change the operating language at the main menu level. Note: The QM7500 always restarts in the last selected operating language.

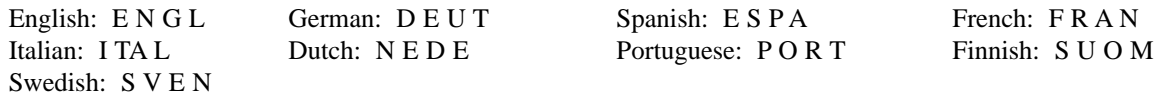

- 5. Plain zeros (0) are the default print setting for all languages. To change from plain zeros to slash zeros, press the slash (/) key four times at the main menu. To change from slash zeros to plain zeros, press the Shift key followed by the zero (0) key and repeat three more times at the main menu.
- 6. The English pound sterling is the default print setting for all languages. To change from the English pound sterling to the cent sign, press the C key four times from the main menu. To change from the cent sign to the English pound sterling, press the Shift-slash (/) key four times from the main menu.
- 7. Purge the printhead. See "Purge."
- 8. Set the time and date. See "Clock/Calendar."
- 9. Enter your message. See "New/Edit Message."

## **SELECTING MAIN MENU ITEMS**

- 1.  $\bigcirc \bigcirc \bigcirc$  Use the Up and Down cursor keys to select one of the ten menu items.
- 2.  $\Box$  Press the Return key.

## **1 SELECT MESSAGE**

1. *Print message number* is displayed. Key in the message number of the stored message. You do not need to press the Shift key; just key in the desired number(s).

- 2.  $\bigoplus$  Press the Return key.
- 3. *Print? No Yes* is displayed. Use the Left and Right cursor keys to select YES, if this is the proper message; and return to main menu. Or, if not, select NO and begin the process over.
- 4.  $\bigoplus$  Press the Return key.

Printing a stored message

## **2 NEW/EDIT MESSAGE**

Creating or editing a stored message

*Be sure to set time, date, and count formats before placing special functions into messages.* You can store up to fifty two 40-character messages. Print delay, character width, and product count information are also stored with each specific message.

1. *Create or edit message number:* is displayed.

To create a new message, key in a two-digit number from 01 to 52. Messages are automatically stored when you select the message storage number. The message will remain stored at this location until you save a new message with this same number.

To edit an existing message, key in the storage number for that message.

- 2. **Press the Return key.** If this is a new message, a flashing cursor is displayed. If this is an existing message, the message is displayed.
- 3. Key in your new message or edit your existing one. Use the cursor keys to navigate through a message. Refer to the following for key combinations of special characters and functions:

### **Shifted Character: Example: % D%**

Press and release the Shift key before pressing the desired character.

### **Number Lock:**  $\Box$

Press and release the Shift key then press the Up Arrow key to lock the number keys on. Repeat to unlock the numbers.

**Accented Character: Example: É <sup>E</sup> & ´** <sup>ß</sup>

**Delete Single Character:**  $\mathscr{L}$ 

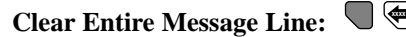

### **Inserting a 7x5 Square:**

Position the cursor where you want the square to appear in your message and press the Purge key.

### **Inserting the Time:**

Position the cursor where you want the time to appear in your message and press the Clock key.

### **Inserting the Date:**  $\blacksquare$

Position the cursor where you want the date to appear in your message and press the Calendar key.

### **Inserting the Expiration Date:**  $\bigcup$

Position the cursor where you want the expiration date to appear in your message and press the Shift key followed by the Calendar key. Select the specific expiration date by pressing 1 or 2.

## **Inserting the Shift Organizer:**

Position the cursor where you want the shift code to appear in your message and press the Shift key followed by the Clock key.

### **Inserting the Product Count:**  $\frac{120}{2}$

Position the cursor where you want the product count to appear in your message and press the Product Count key.

**Note: The QM7500 sees clock, date, expiration date, shift organizer and product count as single characters.**

## **3 TIME FORMAT**

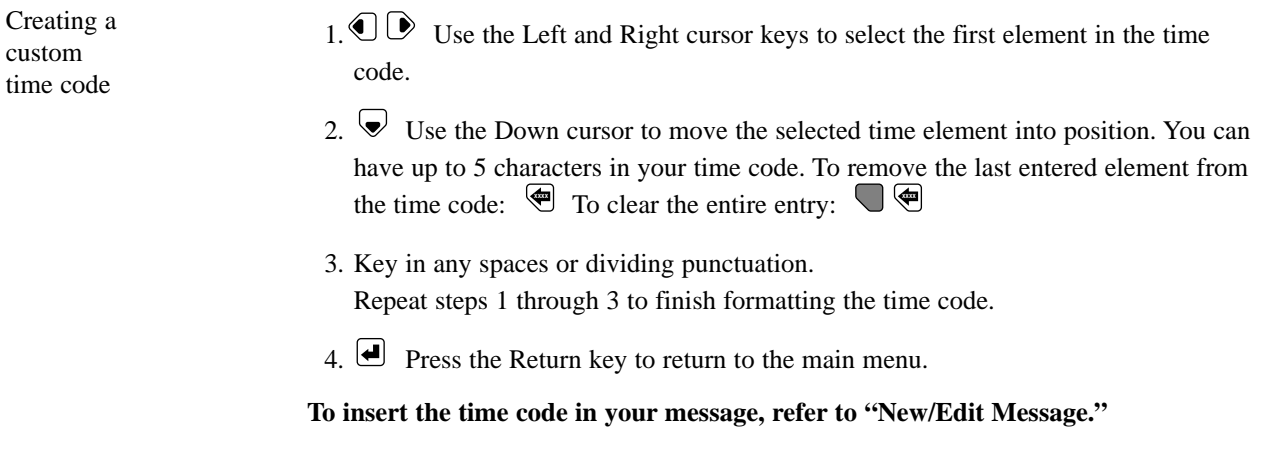

## **4 DATE FORMAT**

Creating a custom date code 1.  $\mathbb{O}$  Use the Left and Right cursor keys to select the first element in the date code. The elements displayed are in the following order: Julian date, numeric month (alpha month), date and year. 2.  $\blacktriangleright$  Use the Down cursor to move the selected date element into position. You can have up to 12 characters in your date code. To remove the last entered element from the date code:  $\Box$  To clear the entire entry:  $\Box$ 3. Key in any spaces or dividing punctuation. Repeat steps 1 through 3 to finish formatting the date code. 4.  $\bigoplus$  Press the Return key to return to the main menu. **To insert the date code in your message, refer to "New/Edit Message."**

## **5 EXPIRATION FORMAT**

Building an expiration date format by selecting date components

- 1.  $\bigcirc$  Use the Left and Right cursor keys to select the date component you want to appear first in the expiration date format.
- 2.  $\blacktriangleright$  Press the Down cursor to move the selected component into position. To delete the last entered element from the format, press  $\mathcal{L}$ . To delete the entire entry, press **r**.
- 3. Key in any space or punctuation.
- 4. Repeat steps 1 through 3 to select other date components for inclusion in the expiration date format.
- 5. Press the Return key to save the new expiration date format and return to the main menu.

**To set the expiration date, refer to "Expiration Date" below. To print the expiration date in your message, refer to "New/Edit Message."**

## **6 COUNT FORMAT**

Setting the current print count 1. *Current print count:* is displayed. Key in the starting number to begin the new count at or press the Return key to leave unchanged. You must key in leading zeroes. Example: To count from 1 to 999, key in 001; the QM7500 will print 001, 002, etc., up to 999, then roll over and begin the count again.

2.  $\Box$  Press the Return key to return to the main menu.

**To insert the product count in your message, refer to "New/Edit Message."**

## **7 EXPIRATION DATE**

Printing an expiration date automatically You can program two expiration dates. 1. Key in a three-digit number for the number of days needed from the current date for the desired expiration date.

- 2.  $\bullet$  Use the Down cursor key to select the second expiration date. Repeat step 1 to program this expiration date.
- 3.  $\Box$  Press the Return key to return to the main menu.

**To insert the expiration date in your message, refer to "New/Edit Message."**

## **8 ROLLOVER HOUR**

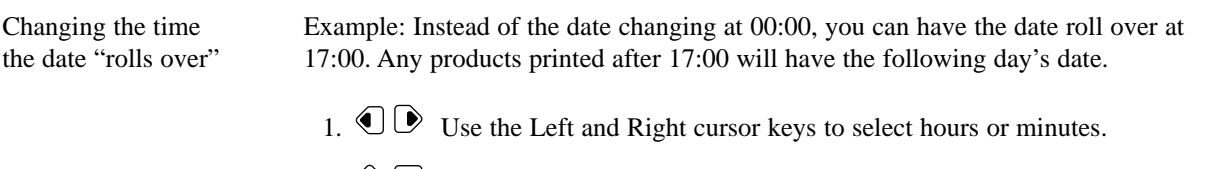

- 2.  $\bigcirc$  Use the Up and Down cursor keys to key in the time you want the date to roll over.
- 3. Press the Return key to return to the main menu.

## **9 SET SHIFTS**

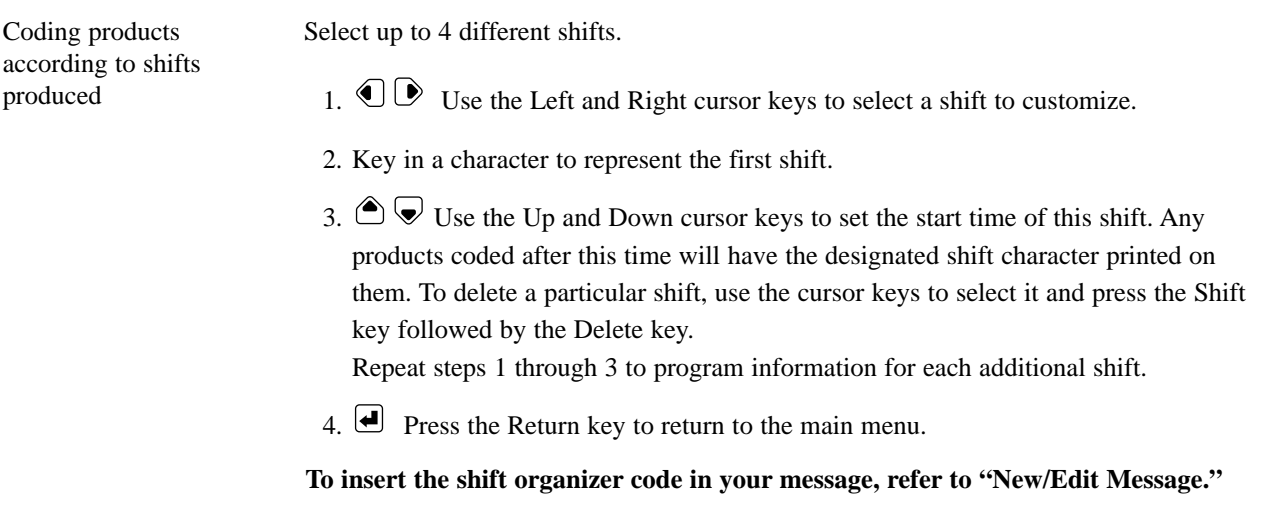

## **0 SOFTWARE #**

Display Software Version # The software version number is displayed.

Press the Return key to return to the main menu.

## **S LINE SPEED**

Select automatic conveyor speed detection, or manually enter the speed.

- 1.  $\mathbb{O}$  Use the Left and Right cursor keys to select:
	- Yes, for automatic speed detection.
	- No, to enter the line speed.
- 2. **Press the Return key.** If you choose "No", go to the next step.
- 3. Enter the line speed in meters per minute.
- 4. **P** Press the Return key to return to the main menu.

## **D DIRECTION**

Select automatic conveyor direction sensing, or manually enter the direction.

- 1.  $\bigcirc$  Use the Left and Right cursor keys to select:
	- Yes, for automatic direction sensing.
	- No, to enter the direction.
- 2.  $\Box$  Press the Return key. If you choose "No", go to the next step.
- 3.  $\bigcirc$  Select left to right or right to left.
- 4.  $\bigoplus$  Press the Return key to return to the main menu.

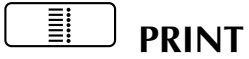

Print ON and OFF Pressing the Print key turns the print cycle of the QM7500 on or off. A green light indicates print on; the QM7500 will print when the photocells are triggered. A red light indicates print off; the QM7500 will not print. An orange light indicates the unit is in the middle of a print cycle, or one or both photocells are blocked.

# **DOT SIZE**

#### Change dot size

1.  $\bigcirc$  Use the Up and Down cursor keys to select a dot size between 1 and 9.

**Hint:** The QM7500 is preset to dot-size 1. Lower dot size usually provides better print quality (especially for high-speed applications), and better ink mileage. Therefore, use the lowest dot size that provides acceptable print quality. Use higher dot size to print bolder characters, or to help compensate for valve wear.

The ZAP! function resets the dot size to its default of 1.

2. **P** Press the Return key to return to the main menu.

# **PURGE**

Purge the printhead 1. Place a container in front of the printhead nozzles to catch ink as it is expelled from the printhead.

- 2. **I** Press the Purge key.
- 3. *Press the space bar to start purge* is displayed. To return to the main menu without purging, press the Return key. WARNING: When you press the space bar, the printhead will begin spraying ink.
- 4. Press the space bar.
- 5. *Purging press any key to stop* is displayed. To quit purging, press any key. You will return to the main menu.

### K **PRINT DELAY**

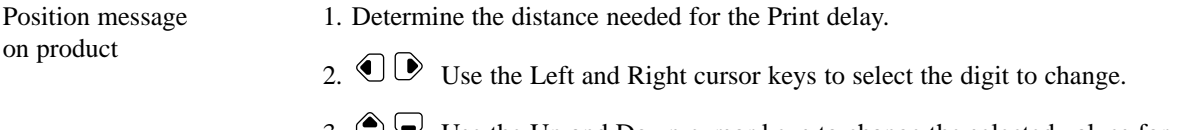

- 3.  $\bigcirc$   $\blacktriangleright$  Use the Up and Down cursor keys to change the selected values for the print delay. The distance is in centimeters; for conversion purposes, 2.5 cm=1".
- 4.  $\bigcup$  Press the Return key to return to the main menu.

#### 10 **....... CLOCK/CALENDAR ....... ....... .......**

Set time and date

**Note: Any changes to the time or date will not be set until you press the Return key. Pressing either the Clock or Calendar key enables you to change the time and date.** 

- 1.  $\bigcirc$  Use the Left and Right cursor keys to select the desired time and/or date elements to set and change.
- 2.  $\bigcirc$   $\bigcirc$  Use the Up and Down cursor keys to change the actual time, date, etc.
- 3. **P** Press the Return key to return to the main menu.

#### H **CHARACTER WIDTH**

Adjust the width of printed characters

1.  $\bigcirc \bigcirc \bigcirc$  Use the Up and Down cursor keys to select the desired character width. Locking the character width setting ensures consistent character width at relatively constant line speeds. Do NOT lock the character width setting when you are printing on a conveyor line operating at varying speeds. To lock or unlock the character width setting:

Ĥ Locked Н. Unlocked

- 2.  $\bullet$  Use the Right cursor key to select the lock icon.
- 3.  $\bigcirc$  Use the Up and Down cursor keys to change between locked and unlocked.
- 4.  $\bigoplus$  Press the Return key to return to the main menu.

# **PRODUCT COUNT**

View and reset the products printed and total product count

- 1. *Current print count:* is displayed. This count is the number of times the current message has been printed.
- 2. **Press the Return key to leave unchanged and return to the main menu, OR,** key in a new numeric value to change this count.
- 3. Press the Return key to return to the main menu, OR,  $\bigtriangledown$  press the Down cursor to go to the total products printed count.
- 4. *Total products printed:* is displayed. This count is the total number of print cycles since this count was last reset. To reset this count, key in the new count.
- 5. Press the Return key to return to the main menu, OR,  $\bigcirc$  press the Up cursor key to go back to the current print count screen.

# **OVERSIGT**

Når først QM7500 er blevet installeret, skal skrivehovedet renses. Efter rensningen indtastes din meddelelse. Brug de angivne taster til at indtaste specielle oplysninger som f.eks. tids- eller datokoder, produktantal osv. Oplysninger om de enkelte funktioner findes i afsnittene herunder.

# **OPSTART**

- 1. Din QM7500 og blækpatronen installeres som anvist på installationskortet.
- 2. Tænd for enheden (ON). (Sæt hankønsstikket fra strømforsyningen ind bag på enheden).
- 3. Tryk på bogstaverne Z A P ! Du får adgang til udråbtegnet (!) ved at trykke på skiftetasten og derefter A-tasten.
- 4. Hvis enheden allerede kører i det ønskede sprog, er du klar til at programmere en meddelelse. Hvis QM7500 ikke viser klartegn på det ønskede sprog, kan du vælge enhedens operativsprog ved at indtaste de bogstaver, som er vist herunder, der svarer til det ønskede operativsprog. Du kan kun ændre operativsproget på hovedmenuniveauet. Bemærk: QM7500 genstarter altid i det sidste valgte sprog.

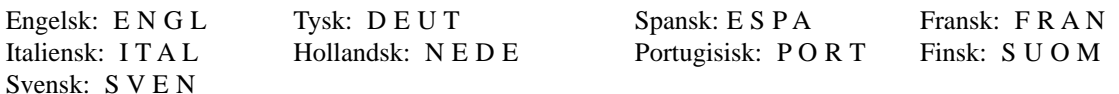

- 5. Almindelige nuller (0) er standard udskrivningsindstillingen for alle sprog. De almindelige nuller kan ændres til et nul med skråstreg ved at trykke på skråstregstasten (/) fire gange i hovedmenuen. Nullerne med skråstreger kan ændres til almindelige nuller ved at trykke på skiftetasten efterfulgt af nultasten (0) og derefter gentage dette tre gange i hovedmenuen.
- 6. Tegnet for engelsk pund sterling er standardindstilling for alle sprog. Hvis du vil ændre det til et cent-tegn, skal du trykke på tasten C fire gange på hovedmenuen. Hvis du vil skifte fra engelsk pund sterling, skal du trykke på Shift-skråstreg (/) fire gange på hovedmenuen.
- 7. Rens skrivehovedet. Se under "Rensning."
- 8. Indstil tid og dato. Se under "Klokkeslæt/Kalender."
- 9. Indtast din meddelelse. Se under "Ny/Rediger meddelelse."

# **VALG AF HOVEDMENUFUNKTIONER**

- 1.  $\textcircled{3}$  Brug op og ned markørtasterne til at vælge en af de ti menufunktioner.
- 2.  $\Box$  Tryk på returtasten.

## **1 VÆLG MEDDELELSE**

Udskrivning af en lagret meddelelse

- 1. *Print message number* (Udskriv meddelelsesnummer) vises. Indtast det lagrede meddelelsesnummer. Du behøver ikke at trykke på skiftetasten; indtast bare det ønskede nummer eller numre.
- 2.  $\Box$  Tryk på returtasten.
- 3. *Print? No Yes* (Udskriv? Nej Ja) vises. Brug den venstre og den højre markørtast til at vælge YES (JA), hvis dette er den ønskede meddelelse; og vend tilbage til hovedmenuen. Eller, hvis ikke, vælg NO (NEJ) og begynd forfra.
- 4.  $\Box$  Tryk på returtasten.

## **2 NY/REDIGER MEDDELELSE**

Oprettelse eller redigering af en lagret meddelelse

*Tid-, dato-og taellerformaterne skal indstilles, før der anbringes specialfunktioner I meddelelser.* Du kan lagre op til 52 meddelelser med 40 tegn hver. Oplysninger om udskriftsforsinkelse, tegnbredde og produktantal lagres også sammen med hver meddelelse.

1. *Create or edit message number:* (Opret eller rediger meddelelsesnummer:) vises. En ny meddelelse oprettes ved at indtaste et tocifret tal imellem 01 og 52. Meddelelserne lagres automatisk, når du vælger et lagernummer til meddelelsen. Meddelelsen forbliver lagret på dette sted, indtil du gemmer en ny meddelelse med det samme nummer.

En eksisterende meddelelse redigeres ved at indtaste lagernummeret for den pågældende meddelelse.

- 2. **T**ryk på returtasten. Hvis dette er en ny meddelelse, vises der en blinkende markør. Hvis det er en eksisterende meddelelse, vises meddelelsen.
- 3. Indtast din nye meddelelse eller rediger den eksisterende. Brug markørtasterne til at gå igennem en meddelelser. Læs den følgende tekst for at få oplysninger om tastkombinationer for specialtegn og funtkioner:

## **Skiftetast tegn: Eksempel: % D%**

Tryk og slip skiftetasten før du trykker på det ønskede tegn.

### **Number Lock:**

Tryk og slip skiftetasten og tryk derefter på op-piletasten for at låse de numeriske taster. Gentag dette for at låse op for de numeriske taster..

### **Tegn med trykstreg: Eksempel: É <sup>E</sup> & ´** <sup>ß</sup>

 $\mathbf{S}$ let et enkelt tegn:  $\mathbf{\mathcal{R}}$ 

Slet en hel meddelelselinie:  $\bigcup$ 

### **Indsættelse af en 7x5 firkant:**

Sæt markøren der, hvor du ønsker, at firkanten skal vises i din meddelelse og tryk på rensningstasten.

### **Indsætning af tidspunkt:**

Sæt markøren der, hvor du ønsker, at tidspunktet skal vises i din meddelelse og tryk på urtasten.

### **Indsætning af dato:**  $\blacksquare$

Sæt markøren der, hvor du ønsker, at datoen skal vises i din meddelelse og tryk på kalendertasten.

### **Indsætning af udløbsdato: ....... ....... ....... .......**

Sæt markøren der, hvor du ønsker, at udløbsdatoen skal vises i din meddelelse og tryk på skiftetasten efterfulgt af kalendertasten. Vælg den specifikke udløbsdato ved at trykke på 1 eller 2.

# **Indsætning af arbejdsholdorganisator:**

Sæt markøren, der hvor du ønsker, at koden for arbejdsholdet skal vises i din meddelelse og tryk på skiftetasten efterfulgt af urtasten.

### **Indsætning af produkttæller: 12 3**

Sæt markøren der, hvor du ønsker, at produktantallet skal vises i din meddelelse og tryk på produkttællertasten.

### **Bemærk: QM7500 opfatter tidspunkt, dato, udløbsdato, arbejdsholdorganisator og produkttæller som enkelte tegn.**

## **3 TIDSFORMAT**

Oprettelse af en speciel tidskode

- 1.  $\overline{CD}$  Brug den venstre og den højre markørtast for at vælge det første element i tidskoden.
- 2. **Brug ned markørtasten til at flytte det valgte tidselement på plads. Du kan** bruge op til 5 tegn i tidskoden. Det sidst indtastede element kan fjernes fra tidskoden ved at trykke på: Hele indtastningen kan slettes ved at trykke på: **xxxx**  $\Box$
- 3. Indtast eventuelle mellemrum eller delingstegn. Gentag trin 1 til 3 for at færdiggøre formateringen af tidskoden.
- 4.  $\bigcup$  Tryk på returtasten for at vende tilbage til hovedmenuen.

**Se "Ny/Rediger meddelelse" for at få oplysninger om at indsætte tidskoden i din meddelelse.**

## **4 DATOFORMAT**

Oprettelse af en speciel datokode

- 1.  $\bigcirc$  Brug den venstre og den højre markørtast til at vælge det første element i datokoden. De viste elementer er i følgende rækkefølge: Juliansk dato, numerisk måned (alfamåned), dato og år.
- 2. **Brug ned markørtasten til at flytte det valgte datoelement på plads. Du kan** bruge op til 12 tegn i datokoden. Det sidst indtastede element kan fjernes fra datokoden ved at trykke på: Hele indtastningen kan slettes ved at trykke på: **xxxx**  $\Box$
- 3. Indtast eventuelle mellemrum eller delingstegn. Gentag trin 1 til 3 for at færdiggøre formateringen af datokoden.
- 4.  $\bigoplus$  Tryk på returtasten for at vende tilbage til hovedmenuen.

### **Se "Ny/Rediger meddelelse" for at få oplysninger om at indsætte datokoden i din meddelelse.**

## **5 UDLØBSDATOFORMAT**

1.  $\mathbb{O}\mathbb{D}$  Brug den venstre og den højre markørtast til at vælge den datokomponent, som du ønsker skal vises først i udløbsdatoformatet. 2.  $\blacktriangleright$  Brug ned markørtasten til at flytte den valgte komponent på plads. Det sidst indtastede element kan fjernes fra formattet ved at trykke på: \\vect\left\, Hele indtastningen kan slettes ved at trykke på:  $\Box$ 3. Indtast eventuelle mellemrum eller tegnsætning. Opbygning af et udløbsdatoformat ved at vælge datokomponenter

- 4. Gentag trin 1 til 3 for at vælge andre datokomponenter, der skal med i udløbsdatoformatet.
- 5. **T**ryk på returtasten for at gemme det nye udløbsdatoformat og for at vende tilbage til hovedmenuen.

**Se "Udløbsdato" herunder for at få oplysninger om at indstille udløbsdatoen. Se under "Ny/Rediger meddelelse" for at få oplysninger om at udskrive udløbsdatoen i din meddelelse.**

## **6 TÆLLERFORMAT**

Indstilling af den aktuelle udskriftstæller 1. Current print count: (Aktuel udskriftstæller) vises. Indtast starttallet for den nye tæller eller tryk på returtasten for at bevare det uændret. Det er nødvendigt at indtaste de foranstående nuller. Eksempel: For at tælle fra 1 til 999 indtastes 001. QM7500 vil udskrive 001, 002 osv. op til 999 og starter derefter forfra med tællingen.

2.  $\Box$  Tryk på returtasten for at vende tilbage til hovedmenuen.

**Se "Ny/Rediger meddelelse" for at få oplysninger om at indsætte produkttælleren i din meddelelse.**

## **7 UDLØBSDATO**

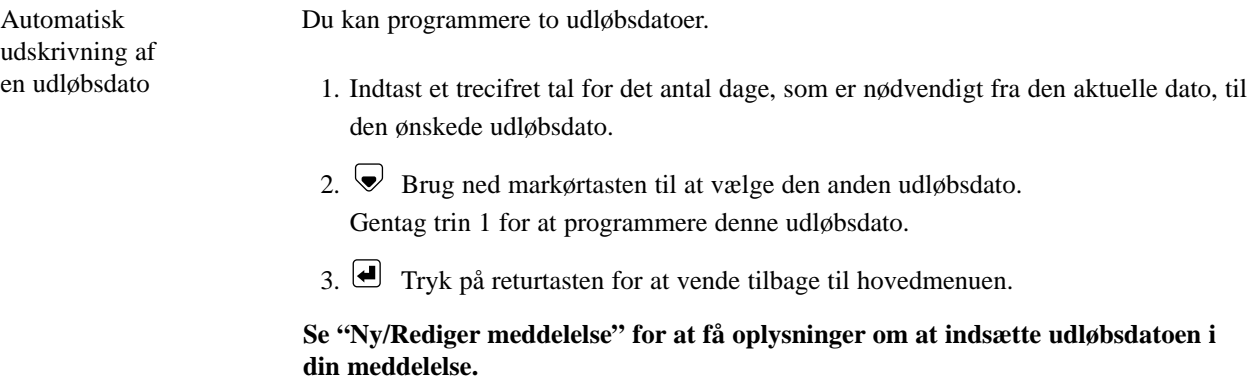

## **8 NULSTILLINGSTIDSPUNKT**

Ændring af tidspunktet hvor datoen nulstilles

Eksempel: I stedet for at skifte dato kl. 00:00, kan du få datoen til at skifte kl. 17:00. Ethvert produkt, der udskrives efter kl. 17:00, får den efterfølgende dags dato.

- 1.  $\mathbb{O}\mathbb{D}$  Brug den venstre og den højre markørtast til at vælge timer eller minutter.
- 2.  $\bigcirc$  Brug op og ned markørtasterne til at indtaste det tidspunktet, som du ønsker, datoændringen skal foretages.
- 3. Tryk på returtasten for at vende tilbage til hovedmenuen.

## **9 INDSTIL ARBEJDSHOLD**

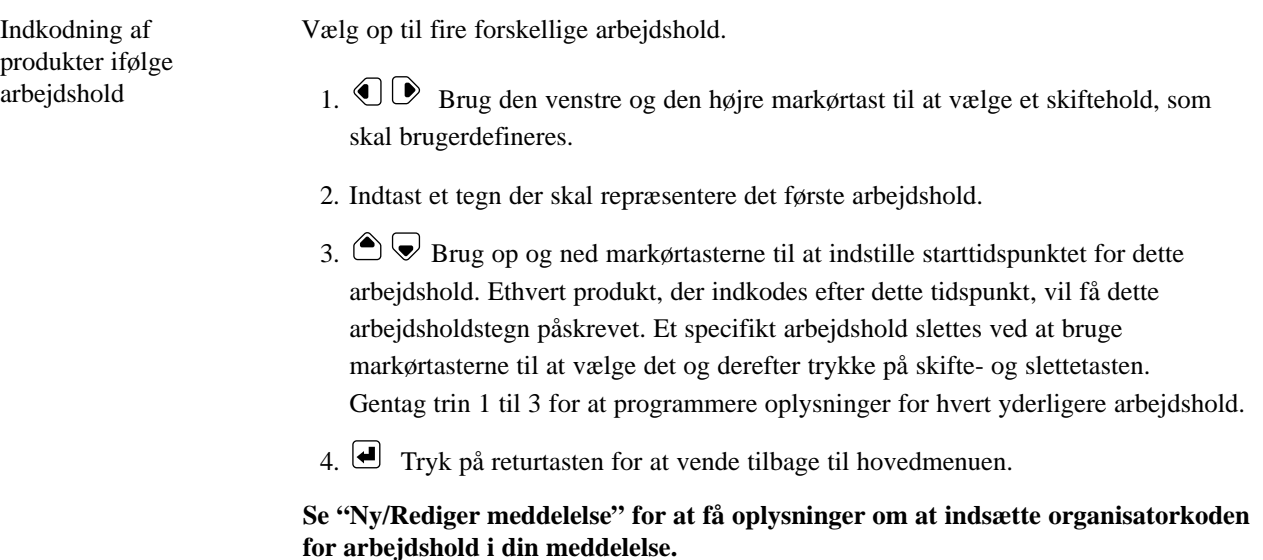

## **0 SOFTWARE #**

Visning af software versionsnummeret

Softwareversionsnummeret vises.

Tryk på returtasten for at vende tilbage til hovedmenuen.

## **S LINIEHASTIGHED**

Vælg automatisk overførselshastighedsdetektering, eller indtast hastigheden manuelt.

- 1.  $\mathbb{O}$  Brug højre og venstre markørtast til at vælge:
	- Ja til automatisk hastighedsdetektering.
	- Nej til at indtaste liniehastigheden.
- 2. **T**ryk på returtasten. Hvis du vælger Nej, skal du gå til næste trin.
- 3. Indtast liniehastigheden i meter pr. minut.
- 4.  $\bigoplus$  Tryk på returtasten for at vende tilbage til hovedmenuen.

## **D RETNING**

Vælg automatisk overførselsretningsregistrering, eller indtast retningen manuelt.

- 1. Brug højre og venstre markørtast til at vælge:
	- Ja til automatisk retningsregistrering.
	- Nej til at indtaste retningen.
- 2. **T**ryk på returtasten. Hvis du vælger Nej, skal du gå til næste trin.
- 3. Vælg venstre til højre, eller højre til venstre.
- 4. Tryk på returtasten for at vende tilbage til hovedmenuen.

# **TASTFUNKTIONER -** En ønsket funktion gennemføres ved at trykke på den passende tast.

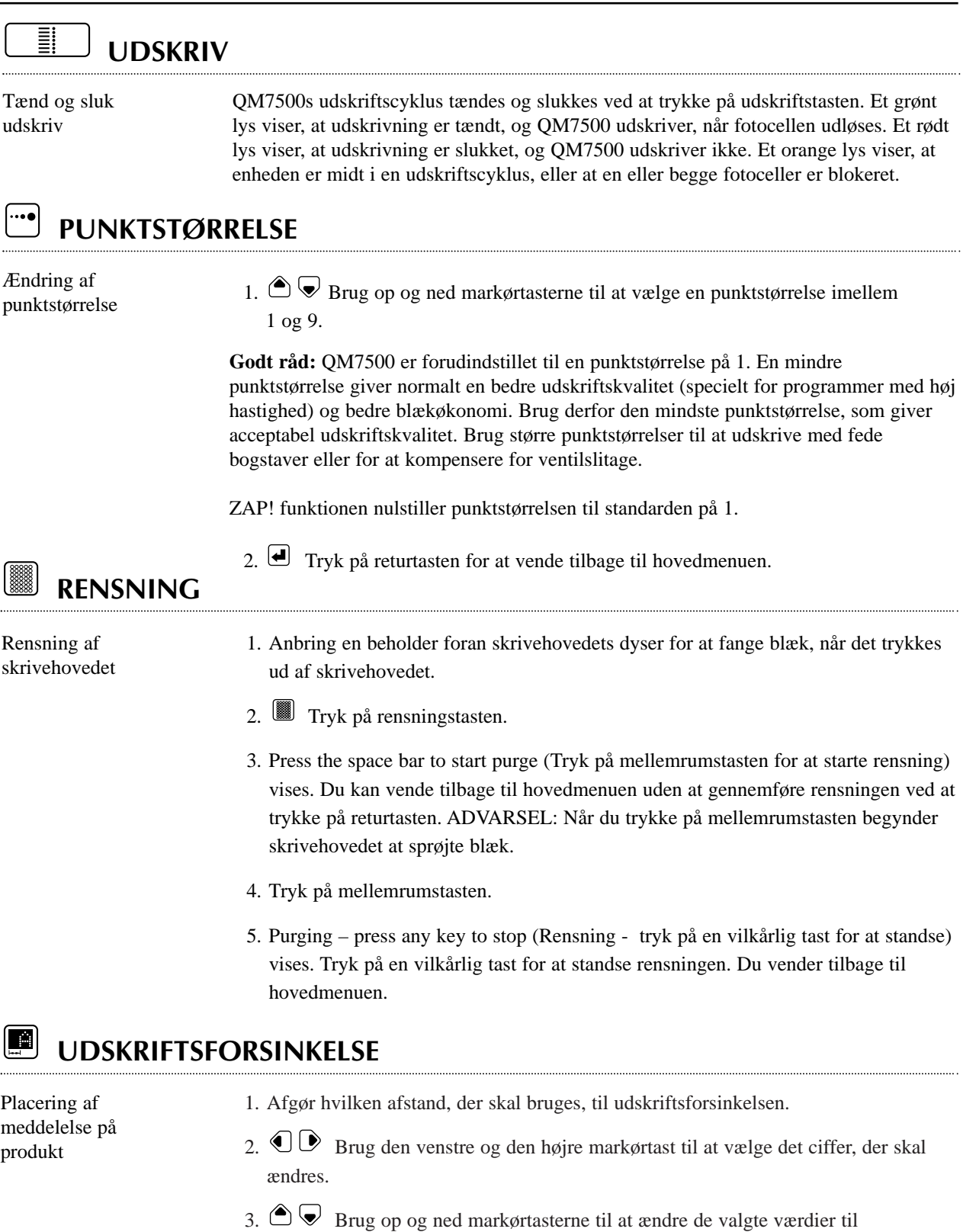

udskriftsforsinkelsen. Afstanden er i centimeter. Hvis denne skal omregnes er 1" ca.  $= 2.5$  cm.

4. Tryk på returtasten for at vende tilbage til hovedmenuen.

**KLOKKESLÆT/KALENDER ....... ....... ....... .......**

Indstil tid og dato **Bemærk: Ændringer til tid og dato bliver ikke indstillet, førend du trykker på returtasten. Et tryk på klokke- eller kalendertasten giver dig mulighed for ændre tid og dato.**

- 1.  $\mathbb{O}\mathbb{D}$  Brug den venstre og den højre markørtast til vælge det ønskede tidsog/eller datoelement, der skal indstilles eller ændres.
- 2.  $\bigcirc$   $\triangleright$  Brug op og ned markørtasterne til at ændre den aktuelle tid, dato osv.
- 3.  $\bigoplus$  Tryk på returtasten for at vende tilbage til hovedmenuen.

# **TEGNBREDDE**

ß

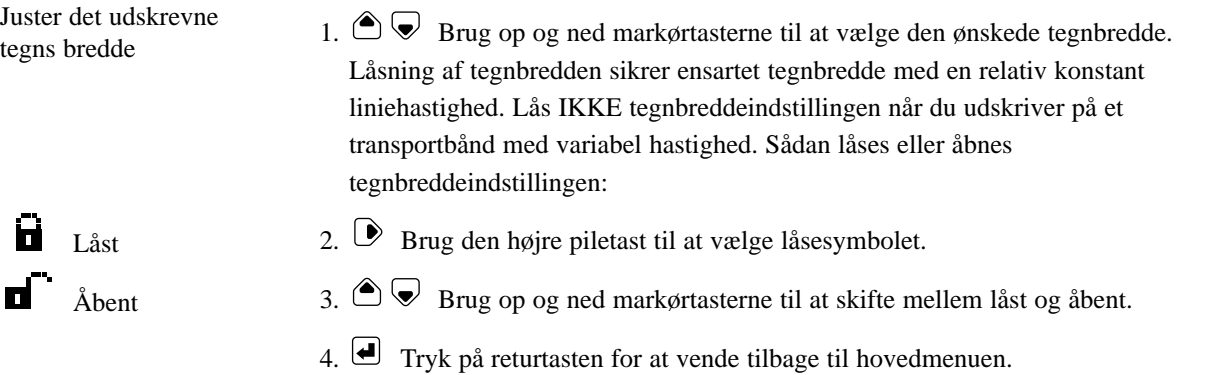

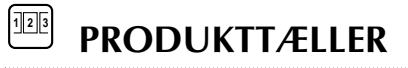

Se og nulstil de udskrevne produkter og det totale produktantal

- 1. Current print count: (Aktuelt udskriftsantal:) vises. Dette tal er det totale antal gange, den aktuelle meddelelse har været udskrevet.
- 2. **T**ryk på returtasten for at bevare det uændret og vende tilbage til hovedmenuen ELLER indtast en ny numerisk værdi for at ændre denne tæller.
- 3. Tryk på returtasten for at vende tilbage til hovedmenuen ELLER  $\bigtriangledown$  tryk på ned markørtasten for at få det totale antal udskrevne produkter.
- 4. Total products printed: (Totalt antal produkter udskrevet) vises. Dette tal er det totale antal udskriftscykler, siden denne tæller sidst blev nulstillet. Du nulstiller denne tæller ved at indtaste det nye tal.
- 5. **T**ryk på returtasten for at vende tilbage til hovedmenuen ELLER  $\hat{\bullet}$  tryk på op markørtasten for at vende tilbage til skærmbilledet med det aktuelle udskriftsantal.

# **OVERZICHT**

Vul de printkop nadat u de QM7500 hebt geïnstalleerd. Na het vullen voert u uw bericht in. Gebruik de daartoe toegewezen toetsen om speciale informatie in te voeren zoals tijd- of datumcodes, produkttelling enz. In de volgende hoofdstukken vindt u meer informatie over de functies.

# **OPSTARTEN**

- 1. Installeer de QM7500 en een fles inkt volgens de aanwijzingen op de installatiekaart.
- 2. Zet het apparaat AAN. (Steek de stekker van de voeding in de achterkant van het apparaat.)
- 3. Druk op de letters Z A P ! Om een uitroepteken te tikken drukt u de wisseltoets in gevolgd door de A-toets.
- 4. Als het apparaat reeds in de gewenste taal werkt, kunt u nu een bericht programmeren. Als de QM7500 de prompts niet in de gewenste taal op het scherm weergeeft, kies dan de besturingstaal van het apparaat door de onderstaande letters in te toetsen die overeenkomen met de gewenste besturingstaal. U kunt de besturingstaal alleen in het hoofdmenu veranderen. Opmerking: De QM7500 start altijd in de besturingstaal die het laatst was gekozen.

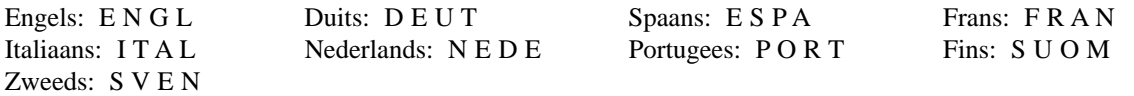

- 5. Gewone nullen (0) zijn de standaard printinstelling voor alle talen. Om gewone nullen in gestreepte nullen te veranderen drukt u bij het hoofdmenu de schuine-deelstreeptoets (/) vier maal in. Om gestreepte nullen in gewone nullen te veranderen drukt u bij het hoofdmenu op de wisseltoets en daarna op de nul-toets (0) en herhaalt u dit drie keer.
- 6. De Engelse Pond Sterling is de standaard printinstelling voor alle talen. Om Engelse ponden in het centen teken te veranderen drukt u in het hoofdmenu de C-toets vier maal in. Om van het centen teken naar Engelse ponden te veranderen drukt u in het hoofdmenu vier maal op de Shift en schuine-deelstreeptoets (/) tegelijkertijd.
- 7. Vul de printkop. Zie "Vullen."
- 8. Stel de tijd en datum in. Zie "Klok/kalender."
- 9. Voer uw bericht in. Zie "Nieuw bericht/bericht bewerken."

## **KIEZEN VAN HOOFDMENU-OPTIES**

- 1.  $\bigcirc \bigcirc \bigcirc$  Kies een van de tien menu-opties met de Op- en Neer-cursortoetsen.
- 2.  $\Box$  Druk op de teruglooptoets.

## **1 BERICHT KIEZEN**

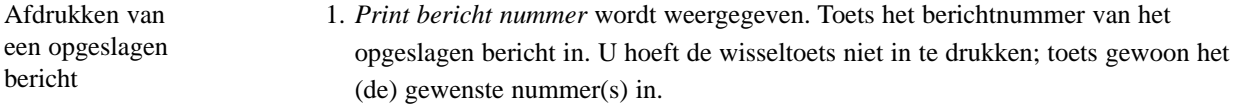

- 2.  $\Box$  Druk op de teruglooptoets.
- 3. *Print? Nee Ja* wordt weergegeven. Kies YES (JA) met de Linker en Rechter cursortoetsen als dit het juiste bericht is; en ga naar het hoofdmenu terug. Of, als dit niet het juiste bericht is, kies dan NO (NEE) en begin opnieuw.
- $4. \bigoplus$  Druk op de teruglooptoets.

he

## **2 NIEUW/BEWERK BER.**

Maken of bewerken van een opgeslagen bericht

*Stel, alvorens speciale functies in berichten te plaatsen, eerst de tijd-, datum- en telopmaak in.* U kunt maximaal 52 berichten met elk 40 tekens opslaan. Informatie over printvertraging, tekenbreedte en produkttelling wordt ook bij elk bericht opgeslagen.

1. *Nieuw of bewerken bericht nummer:* wordt weergegeven.

Toets een getal van twee cijfers tussen 01 en 52 in om een nieuw bericht te maken. Berichten worden automatisch opgeslagen wanneer u het opslagnummer voor het bericht kiest. Het bericht blijft onder dit nummer opgeslagen tot u een nieuw bericht met hetzelfde nummer opslaat.

Toets het opslagnummer voor een bestaand bericht in als u dat bericht wilt bewerken.

- 2. Druk op de teruglooptoets. Als dit een nieuw bericht is, zal de cursor knipperen. Als er al een bericht bestaat, wordt dit weergegeven.
- 3. Toets het nieuwe bericht in of bewerk het bestaande bericht. U kunt met de cursortoetsen door een bericht heen navigeren. Raadpleeg onderstaande tekst voor toetscombinaties van speciale tekens en functies:

### **Wisselteken: Voorbeeld: % D%**

Druk op de wisseltoets en laat hem los voordat u het gewenste teken indrukt.

### **Num Lock:**  $\bigcup$

Druk op de wisseltoets en laat hem los. Druk vervolgens op de toets Pijl omhoog om de cijfertoetsen in te schakelen. Herhaal dit om de cijfers uit te schakelen.

**Teken met accent: Voorbeeld: É <sup>E</sup> & ´** <sup>ß</sup>

**Eén teken wissen:** 

Gehele berichtregel wissen:  $\Box$ 

### **Een vierkant van 7x5 invoegen:**

Plaats de cursor waar u wilt dat het vierkant in uw bericht verschijnt en druk op de Vultoets.

### **De tijd invoegen:**

Plaats de cursor waar u wilt dat de tijd in uw bericht verschijnt en druk op de Klok-toets.

### **De datum invoegen: ....... ....... ....... .......**

Plaats de cursor waar u wilt dat de datum in uw bericht verschijnt en druk op de Kalendertoets.

### **De vervaldatum invoegen: ....... ....... ....... .......**

Plaats de cursor waar u wilt dat de vervaldatum in uw bericht verschijnt en druk op de wisseltoets gevolgd door de Kalender-toets. Kies de gewenste vervaldatum door 1 of 2 in te drukken.

# **De Shift Organizer invoegen:**

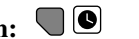

Plaats de cursor waar u wilt dat de ploegcode in uw bericht verschijnt en druk op de wisseltoets gevolgd door de Klok-toets.

### **De produkttelling invoegen: 12 3**

Plaats de cursor waar u wilt dat de produkttelling in uw bericht verschijnt en druk op de Produkttelling-toets.

### **Opmerking: De QM7500 beschouwt klok, datum, vervaldatum, Shift Organizer en produkttelling als enkele tekens.**

## **3 TIJDFORMAAT**

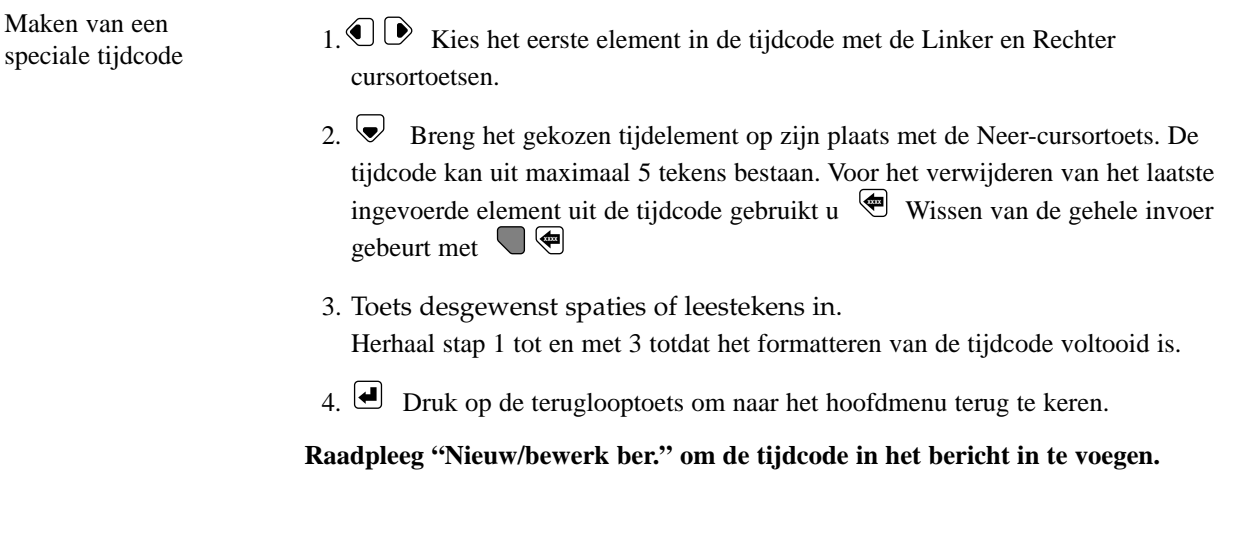

## **4 DATUMFORMAAT**

Maken van een

Maken van een  $1. \bigotimes \mathbb{D}$  Kies het eerste element in de datumcode met de Linker en Rechter cursortoetsen. De weergegeven elementen staan in deze volgorde: Juliaanse datum, numerieke maand (alfabetische maand), datum en jaar.

- 2. Breng het gekozen datumelement op zijn plaats met de Neer-cursor. De datumcode kan maximaal 12 tekens bestaan. Voor het verwijderen van het laatste ingevoerde element uit de datumcode gebruikt u  $\mathcal{L}$  Wissen van de gehele invoer gebeurt met  $\bigcup \mathcal{F}$
- 3. Toets desgewenst spaties of leestekens in. Herhaal stap 1 tot en met 3 totdat het formatteren van de datumcode voltooid is.
- 4. Druk op de teruglooptoets om naar het hoofdmenu terug te keren.

**Raadpleeg "Nieuw/bewerk ber." om de datumcode in het bericht in te voegen.**

## **5 VERVALDATUMFORMAAT**

Samenstellen van een vervaldatumformaat door datumonderdelen te kiezen

- 1.  $\bigcirc \mathbb{D}$  Kies met de Linker en Rechter cursortoetsen het datumonderdeel dat u als eerste in het vervaldatumformaat wilt laten verschijnen.
- 2.  $\vee$  Druk op de Neer-cursortoets om het gekozen onderdeel op zijn plaats te brengen. Voor het verwijderen van het laatste ingevoerde element uit het formaat gebruikt u  $\mathcal{L}$ . Wissen van de gehele invoer gebeurt met  $\mathcal{L}$   $\mathcal{L}$ .
- 3. Toets desgewenst spaties of leestekens in.
- 4. Herhaal stap 1 tot en met 3 om andere datumonderdelen te kiezen die u in het vervaldatumformaat wilt opnemen.
- 5. Druk op de teruglooptoets om het nieuwe vervaldatumformaat op te slaan en naar het hoofdmenu terug te keren.

**Raadpleeg "Vervaldatum" hieronder om de vervaldatum in te stellen. Raadpleeg "Nieuw/bewerk ber." om de vervaldatum in uw bericht af te drukken.**

## **6 TELLERFORMAAT**

Instellen van de huidige printtelling 1. *Teller form.:* wordt weergegeven. Toets het startnummer in waarbij de nieuwe telling moet beginnen of druk op de teruglooptoets als u niets wilt veranderen. U moet voorloopnullen intoetsen. Voorbeeld: Toets 001 in om van 1 tot 999 te tellen; de QM7500 drukt 001, 002 enz. tot en met 999 af, rolt daarna door en begint opnieuw met de telling.

2.  $\Box$  Druk op de teruglooptoets om naar het hoofdmenu terug te keren.

**Raadpleeg het hoofdstuk "Nieuw/bewerk ber." om de produkttelling in het bericht in te voegen.**

## **7 VERVALDATUM**

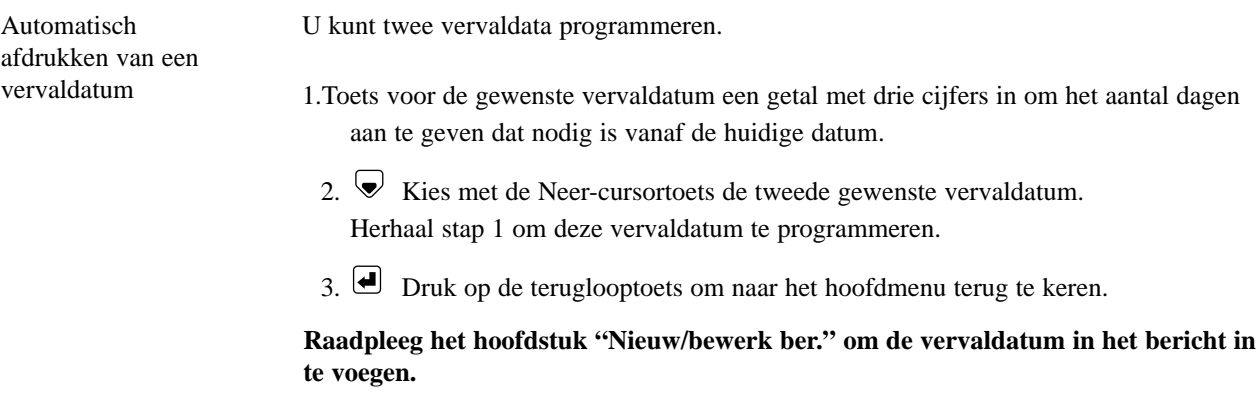

## **8 DOORROLUUR**

Veranderen van de tijd waarop de datum "doorrolt"

Voorbeeld: In plaats van de datum om 00.00 uur te veranderen kunt u de datum laten doorrollen bij 17.00 uur. Alle produkten die na 17.00 uur worden gedrukt, krijgen dan de datum van de volgende dag.

- 1.  $\bigcirc \mathbb{D}$  Kies uren en minuten met de Linker en Rechter cursortoetsen.
- 2.  $\bigcirc$   $\bigcirc$  Toets met de Op- en Neer-cursortoetsen de tijd in waarop u de datum wilt laten doorrollen.
- 3. Druk op de teruglooptoets om naar het hoofdmenu terug te keren.

## **9 PLOEGEN INSTELLEN**

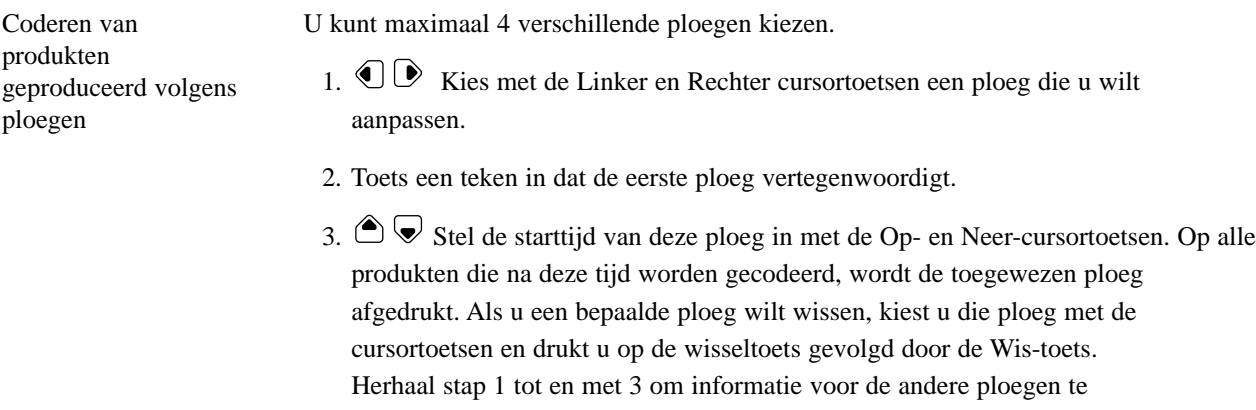

4. Druk op de teruglooptoets om naar het hoofdmenu terug te keren.

**Raadpleeg "Nieuw/bewerk ber." om de Shift Organizer in het bericht in te voegen.**

## **0 SOFTWARENUMMER**

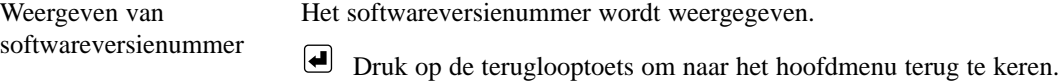

programmeren.

## **S BAANSNELHEID**

U kunt kiezen voor automatische detectie van de bandsnelheid of voor het handmatig invoeren van die snelheid.

- 1.  $\bigcirc$  Selecteer met de linker en rechter cursortoets één van de volgende opties: • Ja, voor automatische detectie van de snelheid.
	- Nee, voor het handmatig invoeren van de bandsnelheid.
- 2. **D** Druk op de Enter-toets. Als u "Nee" kiest, ga dan door met de volgende stap.
- 3. Geef de bandsnelheid aan met het aantal meters per minuut.
- 4. Druk op de Enter-toets om terug te keren naar het hoofdmenu.

## **D RICHTING**

U kunt automatisch laten bepalen in welke richting de transportband loopt of u kunt die richting handmatig invoeren.

- 1.  $\bigcirc \mathbb{D}$  Selecteer met de linker en rechter cursortoets één van de volgende opties: • Ja, voor het automatisch bepalen van de richting.
	- Nee, voor het handmatig invoeren van de richting.
- 2.  $\Box$  Druk op de Enter-toets. Als u "Nee" kiest, ga dan door met de volgende stap.
- 3.  $\bigcirc$  Kies left to right (van links naar rechts) of right to left (van rechts naar links).
- 4. Druk op de Enter-toets om terug te keren naar het hoofdmenu.

## **FUNCTIE VAN DE TOETSEN -** Druk op de desbetreffende toets om een gewenste functie uit te voeren.

**PRINT**

Print aan en uit

Als u op de Print-toets drukt wordt de printcyclus van de QM7500 aan- of uitgezet. Een groen lampje geeft "print aan" aan; de QM7500 gaat afdrukken wanneer de fotocellen een signaal waarnemen. Een rood lampje geeft "print uit" aan; de QM7500 zal niet afdrukken. Een oranje lampje geeft aan dat het apparaat halverwege een printcyclus is of dat één of beide fotocellen geblokkeerd zijn.

# **PUNTGROOTTE**

Veranderen van puntgrootte 1.  $\bigcirc \bigcirc \bigcirc$  Kies een puntgrootte tussen 1 en 9 met de Op- en Neer-cursortoetsen.

**Tip:** De QM7500 is vooringesteld op puntgrootte 1. Bij een kleinere puntgrootte is de printkwaliteit gewoonlijk beter (vooral voor toepassingen met hoge snelheid) en gaat de inkt langer mee. Gebruik daarom de kleinste puntgrootte die nog aanvaardbare printkwaliteit levert. Gebruik een grotere puntgrootte om vette tekens af te drukken of om klepslijtage te helpen compenseren.

De functie ZAP! stelt de puntgrootte op de standaardwaarde 1 in.

2.  $\bigoplus$  Druk op de teruglooptoets om naar het hoofdmenu terug te keren.

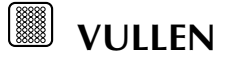

Vullen van de printkop

1. Plaats een bak vóór de nozzles van de printkop om inkt op te vangen die uit de printkop wordt gespoten.

- 2. **D**ruk op de Vul-toets.
- 3. *Druk spatiebalk om te vullen* wordt weergegeven. Druk op de teruglooptoets om naar het hoofdmenu terug te keren zonder te vullen. WAARSCHUWING: Wanneer u op de spatiebalk drukt, begint de printkop inkt te spuiten.
- 4. Druk op de spatiebalk.
- 5. *Vullen druk en toets om te stoppen* wordt weergegeven. Druk op een willekeurige toets om met vullen te stoppen. U keert nu naar het hoofdmenu terug.

#### I۸ **PRINTVERTRAGING**

Plaatsen van bericht op produkt 1. Bepaal de afstand die nodig is voor de printvertraging. 2.  $\bigcirc$   $\bigcirc$  Kies met de Linker en Rechter cursortoetsen het getal dat u wilt veranderen.

- 3.  $\bigcirc$   $\triangleright$  Verander met de Op- en Neer-cursortoetsen de gekozen waarden voor de printvertraging. De afstand wordt in centimeters aangegeven.
- 4. Druk op de teruglooptoets om naar het hoofdmenu terug te keren.

#### **KLOK/KALENDER ....... ....... ....... .......**

Instellen van tijd en datum

**Opmerking: Veranderingen in de tijd en datum worden pas van kracht wanneer u op de teruglooptoets drukt. U kunt de tijd en datum veranderen door op de Klokof Kalender-toets te drukken.**

- 1.  $\bigcirc$  Kies met de Linker en Rechter cursortoetsen de gewenste tijd- en/of datumelementen die u wilt instellen en veranderen.
- 2.  $\bigcirc$   $\triangleright$  Verander de werkelijke tijd, datum enz. met de Op- en Neer-cursortoetsen
- 3. Druk op de teruglooptoets om naar het hoofdmenu terug te keren.

### -91 **KARAKTER BREEDTE**

Instellen van de breedte van afgedrukte karakters

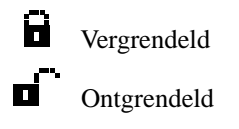

- 1.  $\bigcirc \bigcirc \bigcirc$  Kies de gewenste karakter breedte met de Op- en Neer-cursortoetsen. Het vergrendelen van de instelling van de karakter breedte garandeert regelmatige karakter breedte bij betrekkelijk constante lijnsnelheden. Vergrendel de instelling van de karakter breedte NIET wanneer u op een transportband met variabele snelheid aan het afdrukken bent. Vergrendelen en ontgrendelen van de instelling van de karakter breedte:
- 2.  $\bullet$  Kies het pictogram Vergrendeld met de Rechter cursortoets.

3.  $\bigcirc$  Wissel tussen Vergrendeld en Ontgrendeld met de Op- en Neercursortoetsen.

4.  $\bigoplus$  Druk op de teruglooptoets om naar het hoofdmenu terug te keren.

# **PRODUKTTELLING**

Bekijken en opnieuw instellen van de afgedrukte produkten en totale produkttelling

- 1. *Huidige printtelling:* Deze telling geeft het aantal keren aan dat het huidige bericht is afgedrukt.
- 2. **D** Druk op de teruglooptoets om dit onveranderd te laten en naar het hoofdmenu terug te keren OF toets een nieuwe numerieke waarde in om deze telling te veranderen.
- 3.  $\bigoplus$  Druk op de teruglooptoets om naar het hoofdmenu terug te keren OF  $\bigotimes$ druk op de Neer-cursortoets om naar de telling voor totaal aantal afgedrukte produkten te gaan.
- 4. *Totaal bedrukte produkten:* wordt weergegeven. Deze telling geeft het totaal aantal printcycli aan sinds deze telling voor het laatst opnieuw werd ingesteld. Toets de nieuwe telling in om deze telling opnieuw in te stellen.
- 5.  $\bigoplus$  Druk op de teruglooptoets om naar het hoofdmenu terug te keren OF  $\bigodot$ druk op de Op-cursortoets om naar het scherm met de huidige printtelling terug te keren.

# **GENERALIDADES**

Una vez instalado su QM7500, purgue el cabezal de impresión. Después de purgarlo, escriba su mensaje. Use las teclas designadas para escribir información especial, como las claves de hora o de fecha, el conteo de producto, etc. Vea los encabezamientos más adelante para obtener mayor información acerca de cada función.

# **ARRANQUE**

- 1. Instale su QM7500 y el frasco de tinta según las instrucciones en la tarjeta de Instalación.
- 2. Encienda la unidad. (Enchufe el conector macho de corriente eléctrica en la parte trasera de la unidad.)
- 3. Pulse las letras Z A P ! Para obtener acceso al signo de exclamación (!), pulse la tecla de mayúsculas, luego la tecla A.
- 4. Si la unidad ya está operando en el idioma deseado, está todo listo para que usted programe un mensaje. Si el QM7500 no está exhibiendo los mensajes para el usuario en el idioma deseado, seleccione el idioma operativo deseado de la lista a continuación, escribiendo las letras correspondientes. Solamente puede cambiar el idioma operativo en el menú principal. Nota: El QM7500 siempre reinicia en el último idioma operativo seleccionado.

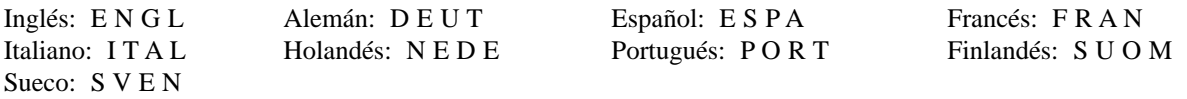

- 5. Los ceros simples (0) son el posicionamiento por defecto para la impresión en todos los idiomas. Para cambiar de ceros simples a ceros cruzados, pulse la tecla con el signo diagonal (/) cuatro veces en el menú principal. Para cambiar de ceros cruzados a ceros simples, pulse la tecla de mayúsculas seguida por la tecla cero (0) y repita tres veces más en el menú principal.
- 6. La libra esterlina es el posicionamiento por defecto para la impresión en todos los idiomas. Para cambiar del signo de libra esterlina al de centavo, pulse la tecla C cuatro veces en el menú principal. Para cambiar del signo de centavo al de libra esterlina, pulse la tecla de mayúsculas y la tecla con el signo diagonal (/) cuatro veces en el menú principal.
- 7. Purgue el cabezal de impresión. Vea "Purga."
- 8. Fije la hora y la fecha. Vea "Reloj/Calendario."
- 9. Escriba su mensaje. Vea "Mensaje nuevo o corregir."

# **SELECCION DE OPCIONES DEL MENU PRINCIPAL**

- 1.  $\bigcirc$   $\bigcirc$  Use los cursores de subida y bajada para seleccionar una de las diez opciones del menú.
- 2. **Pulse la tecla de retorno.**

## **1 SELECCIONAR MENSAJE**

- 1. Se exhibe *Imprima el número del mensaje.* Escriba el número de mensaje del mensaje almacenado. No necesita pulsar la tecla de mayúsculas; sólo escriba el(los) número(s) deseado(s).
	- 2.  $\bigoplus$  Pulse la tecla de retorno.
	- 3. **①** Se exhibe *¿Imprimir? No Sí.* Use los cursores de izquierda y derecha para seleccionar SI, si ése es el mensaje correcto; y regrese al menú principal. Si no, seleccione NO y empiece el proceso nuevamente.
	- 4. Pulse la tecla de retorno.

Imprimir un

mensaje almacenado

# **2 MENSAJE NUEVO O CORREGIR**

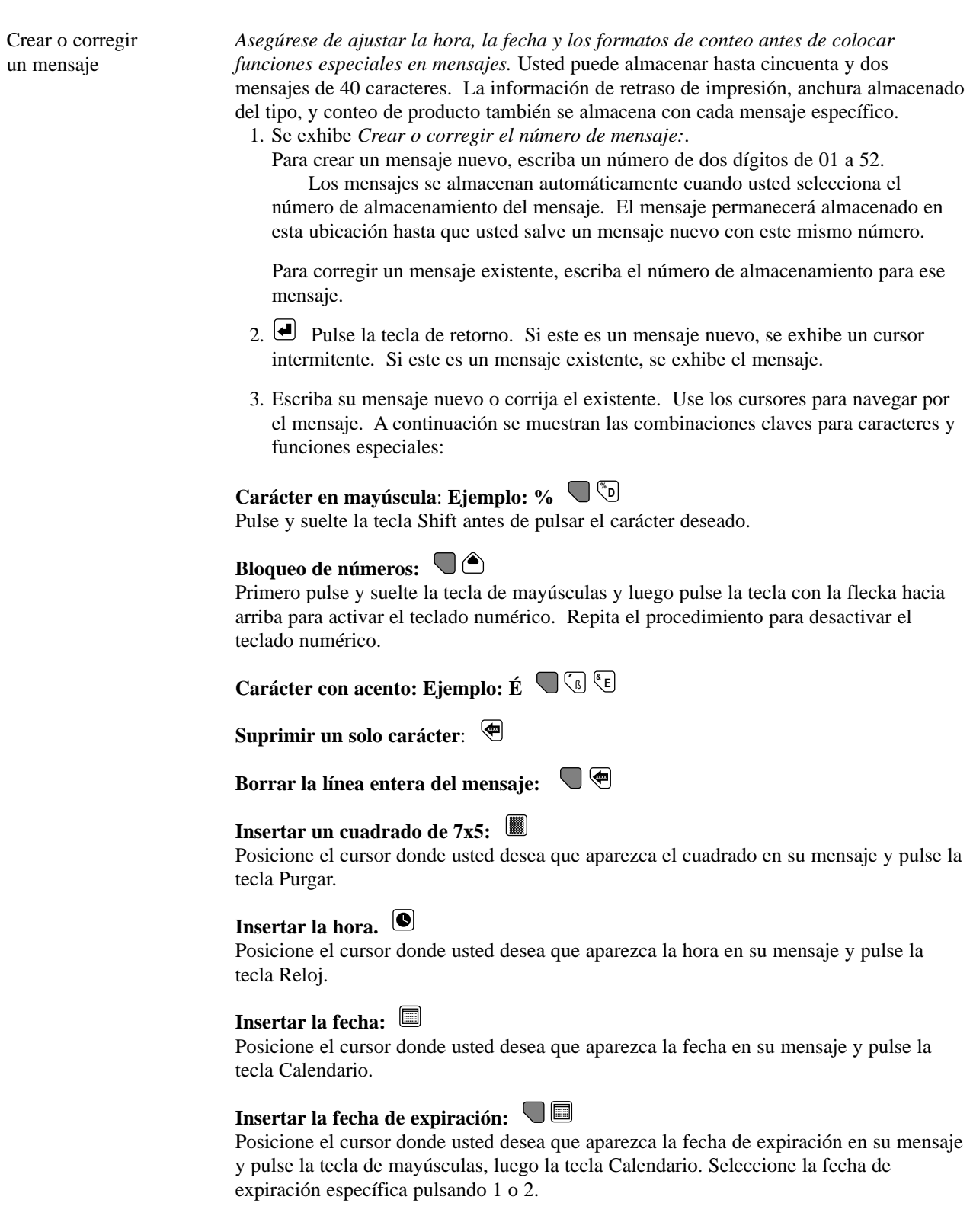

## **Insertar el organizador de turnos:**

Posicione el cursor donde usted desea que aparezca la clave de mayúsculas en su mensaje y pulse la tecla de mayúsculas, luego la tecla Reloj.

### **Insertar el conteo de producto: 12 3**

Posicione el cursor donde usted desea que aparezca el conteo de producto en su mensaje y pulse la tecla Conteo de Producto.

**Nota: El QM7500 lee reloj, fecha, fecha de expiración, organizador de turnos y conteo de producto como caracteres individuales.**

## **3 FORMATO DE LA HORA**

Crear una clave de Crear una clave de  $1. \bigodot \bigodot$  Use los cursores de izquierda y derecha para seleccionar el primer elemento hora especial en la clave de hora. 2. Use el cursor de bajada para mover el elemento de hora seleccionado a la posición deseada. La clave de hora puede tener hasta 5 caracteres. Para retirar de la clave de hora el último elemento escrito: Para borrar todo lo introducido: **xxxx xx** 

- 3. Introduzca los espacios o la puntuación divisora. Repita los pasos 1 al 3 para terminar de formatear la clave de hora.
- 4. Pulse la tecla de retorno para regresar al menú principal.

**Para insertar la clave de hora en su mensaje, vea "Mensaje nuevo o corregir."**

## **4 FORMATO DE LA FECHA**

Crear una clave

- Crear una clave<br>de fecha especial  $1. \bigodot \bigodot$  Use los cursores de izquierda y derecha para seleccionar el primer elemento en la clave de la fecha. Los elementos exhibidos están en el siguiente orden: *fecha juliana, mes alfanumérico, fecha, y año.*
	- 2.  $\triangledown$  Use el cursor de bajada para mover el elemento de la fecha seleccionado a la posición deseada. La clave de fecha puede tener hasta 12 caracteres. Para retirar el último elemento escrito de la clave de fecha: Para borrar todo lo introducido: **xxxx**  $\Box$
	- 3. Introduzca los espacios o la puntuación divisora. Repita los pasos 1 al 3 para terminar de formatear la clave de fecha.
	- 4.  $\bigcirc$  Pulse la tecla de retorno para regresar al menú principal.

**Para insertar la clave de fecha en su mensaje, vea "Mensaje nuevo o corregir."**

## **5 FORMATO DE EXPIRACION**

Elaborar un formato de fecha de expiración mediante la selección de los componentes de la fecha

- 1.  $\bigcirc$   $\mathbb{D}_{\text{Use}}$  los cursores de izquierda y derecha para seleccionar el componente de la fecha que usted desea que aparezca primero en el formato de la fecha de expiración.
- 2. Pulse el cursor de bajada para mover el componente seleccionado a la posición deseada. Para retirar el último elemento escrito en el formato, pulse: <sup>en</sup> Para borrar todo lo introducido, pulse:  $\bigcup \mathcal{F}$
- 3. Introduzca los espacios o la puntuación divisora.
- 4. Repita los pasos 1 al 3 para seleccionar los otros componentes de la fecha que desea que se incluyan en el formato de la fecha de expiración.
- 5. Pulse la tecla de retorno para salvar el nuevo formato de la fecha de expiración y regresar al menú principal.

**Para fijar la fecha de expiración, remítase a la sección "Fecha de expiración" más adelante.**

**Para imprimir la fecha de expiración en su mensaje, remítase a la sección "Mensaje nuevo o corregir."**

## **6 FORMATO DE CONTEO**

Fijar el conteo de impresión actual 1. Se exhibe *Conteo de impresión actual:.* Escriba el número inicial para empezar el conteo nuevo o pulse la tecla de retorno para dejar sin cambiar. Tiene que escribir los ceros precedentes. Ejemplo: Para contar de 1 a 999, escriba 001; el QM7500 imprimirá 001, 002, etc. hasta 999, luego dará la vuelta y empezará el conteo de nuevo.

2.  $\bigoplus$  Pulse la tecla de retorno para regresar al menú principal.

**Para introducir el conteo de producto en su mensaje, remítase a la sección "Mensaje nuevo o corregir."**

## **7 FECHA DE EXPIRACION**

Imprimir una fecha de expiración automáticamente Usted puede programar dos fechas de expiración. 1. Escriba un número de tres dígitos para el número de días requerido a partir de la fecha actual, para fijar la fecha de expiración deseada. 2.  $\bullet$  Use el cursor de bajada para seleccionar la segunda fecha de expiración. Repita el paso 1 para programar esta fecha de expiración.

3. Pulse la tecla de retorno para regresar al menú principal.

**Para insertar la fecha de expiración en su mensaje, vea "Mensaje nuevo o corregir."**

## **8 DAR VUELTA HORA**

Cambiar la hora en que la fecha "da la vuelta"

Ejemplo: En vez de que la fecha cambie a las 0:00 horas, usted puede hacer que la fecha cambie a las 17:00 horas. Los productos impresos después de las 17:00 horas tendrán la fecha del día siguiente.

- 1.  $\bigcirc$  Use los cursores de izquierda y derecha para seleccionar las horas o los minutos.
- 2.  $\bigcirc$  Use los cursores de subida y bajada para introducir la hora en que usted quiere que cambie la fecha.
- 3.  $\bigoplus$  Pulse la tecla de retorno para regresar al menú principal.

## **9 FIJAR TURNOS**

Codificar los productos según los turnos producidos

Seleccione hasta 4 turnos diferentes.

- 1.  $\mathbb{O}$  Use los cursores de izquierda y derecha para seleccionar el turno que se desea fijar.
- 2. Escriba un carácter que represente el primer turno.
- 3.  $\bigcirc$  Use los cursores de subida y bajada para fijar la hora de inicio de este turno. Se imprimirá el carácter designado para el turno en los productos codificados después de esta hora. Para borrar un turno en particular, use los cursores para seleccionarlo y pulse la tecla de mayúsculas, luego la tecla Suprimir. Repita los pasos 1 al 3 para programar la información para cada turno adicional.
- 4. Pulse la tecla de retorno para regresar al menú principal.

**Para insertar la clave del organizador de turnos en su mensaje, vea "Mensaje nuevo o corregir."**

## **0 PROGRAMA**

Exhibir el No. de versión del programa Se exhibe el número de versión del programa.

Pulse la tecla de retorno para regresar al menú principal.

# **S VELOCIDAD DE LÍNEA**

Seleccione la detección automática de la velocidad del transportador o introduzca la velocidad manualmente.

- 1.  $\bigcirc \mathbb{D}$  Use los cursores de izquierda y derecha para seleccionar:
	- Sí, para la detección automática de la velocidad.
	- No, para la introducción de la velocidad de línea.
- 2. Pulse la tecla de retorno. Si elige "No", vaya al paso siguiente.
- 3. Introduzca la velocidad de línea en metros por minuto.
- 4. Pulse la tecla de retorno para regresar al menú principal.

## **D DIRECCIÓN**

Seleccione la detección automática de la dirección del transportador o introduzca la velocidad manualmente.

- 1.  $\mathbb{O}$  Use los cursores de izquierda y derecha para seleccionar:
	- Sí, para la detección automática de la dirección.
	- No, para la introducción de la dirección.
- 2. Pulse la tecla de retorno. Si elige "No," vaya al paso siguiente.
- 3.  $\bigcirc$  Seleccione de izquierda a derecha o de derecha a izquierda.
- 4. Pulse la tecla de retorno para regresar al menú principal.
**FUNCIONES DE LAS TECLAS -** Para ejecutar una función deseada, pulse la tecla

correspondiente.

#### Ξ, **IMPRIMIR**

Activar y desactivar la impresión Al pulsar la tecla Imprimir se activa o se desactiva el ciclo de impresión del QM7500. Una luz verde indica que la impresión está activada; el QM7500 imprimirá cuando se impulsan las fotocélulas. Una luz roja indica que la impresión está desactivada; el QM7500 no imprimirá. Una luz naranja indica que la unidad está en pleno ciclo de impresión, o que una o ambas fotocélulas están bloqueadas.

# **TAMAÑO DE PUNTO**

Cambiar tamaño de punto

1.  $\bigcirc \bigcirc \bigcirc$  Use los cursores de subida y bajada para seleccionar un tamaño de punto entre 1 y 9.

Consejo: El QM7500 está prefijado en tamaño de punto 1. Un tamaño menor de punto generalmente proporciona mayor calidad de impresión (especialmente en el caso de aplicaciones de alta velocidad), y mejor rendimiento de la tinta. Use un tamaño de punto superior para imprimir caracteres en negrita, o para ayudar a compensar el desgaste de la válvula.

La función ZAP! restablece el tamaño de punto a su valor predeterminado de 1.

2.  $\bigoplus$  Pulse la tecla de retorno para regresar al menú principal.

# **PURGAR**

Purgar el cabezal de impresión

- 1. Coloque un recipiente delante de las boquillas del cabezal de impresión para vaciar allí la tinta a medida que sale expulsada del cabezal de impresión.
- 2. Pulse la tecla Purgar.
- 3. Se exhibe *Pulse la barra espaciadora para iniciar la purga.* Para regresar al menú principal sin purgar, pulse la tecla de retorno. ADVERTENCIA: Cuando usted pulsa la barra espaciadora, el cabezal de impresión empezará a rociar tinta.
- 4. Pulse la barra espaciadora.
- 5. Se exhibe *Purgando pulse cualquier tecla para parar.* Para detener la purga, pulse cualquier tecla. Regresará al menú principal.

#### I۸ **RETRASO DE IMPRESIÓN**

Posicionar el mensaje en el producto

Fijar hora y fecha

- 1. Determine la distancia requerida para el retraso de la impresión.
- 2.  $\bigcirc$  Use los cursores de izquierda y derecha para seleccionar el dígito que se quiere cambiar.
- 3.  $\bigcirc$  Use los cursores de subida y bajada para cambiar los valores seleccionados para el retraso de impresión. La distancia está en centímetros; para fines de conversión,  $2.5 \text{ cm} = 1$ ".
- 4.  $\bigoplus$  Pulse la tecla de retorno para regresar al menú principal.

#### **RELOJ/CALENDARIO .......**  $\blacksquare$ **....... ....... .......**

**Nota: No quedarán fijados los cambios de hora o fecha hasta que usted pulse la tecla de retorno. Al pulsar las teclas de Reloj o Calendario, usted podrá cambiar la hora y la fecha.**

- 1.  $\mathbb{O}$  Use los cursores de izquierda y derecha para seleccionar los elementos de la hora y/o la fecha para cambiarlos y fijarlos.
- 2.  $\bigcirc$   $\bigcirc$  Use los cursores de subida y bajada para cambiar la hora, la fecha, etc. reales.
- 3.  $\Box$  Pulse la tecla de retorno para regresar al menú principal.

#### $\left| \cdot \right|$ **ANCHURA DEL TIPO**

Reajustar la anchura de los caracteres impresos

Н Bloqueado Sin bloquear 1.  $\textcircled{3}$  Use los cursores de subida y bajada para seleccionar la anchura de carácter deseada. El bloqueo del posicionamiento de anchura del tipo asegura una anchura uniforme del carácter a velocidades de línea relativamente constantes. NO bloquee el posicionamiento de anchura del carácter cuando esté imprimiendo en una línea transportadora que está operando a diversas velocidades. Para bloquear o desbloquear el posicionamiento de anchura del tipo:

- 2.  $\bullet$  Use el cursor de derecha para seleccionar el icono de bloqueo.
- 3.  $\bigcirc$  Use los cursores de subida o bajada para cambiar a bloqueado o desbloqueado.
- 4.  $\bigcup$  Pulse la tecla de retorno para regresar al menú principal.

# **CONTEO DE PRODUCTO**

Ver y reiniciar los productos impresos y el conteo total del producto

- 1. Se exhibe *Conteo de impresión actual:.* Este conteo representa el número de veces que se ha impreso el mensaje actual.
- 2. Pulse la tecla de retorno para no cambiar y regresar al menú principal, O escriba un valor numérico nuevo para cambiar este conteo.
- 3. **Pulse la tecla de retorno para regresar al menú principal.** O,  $\triangledown$  pulse el cursor de bajada para ir al conteo total de productos impresos.
- 4. Se exhibe *Total de productos impresos:.* Este conteo representa el número total de ciclos de impresión desde que se cambió por última vez este conteo. Para reiniciar este conteo, escriba el conteo nuevo.
- 5.  $\bigoplus$  Pulse la tecla de retorno para regresar al menú principal. O,  $\bigoplus$  pulse el cursor de subida para regresar a la pantalla de conteo de impresión actual.

# **GENERALITES**

Lorsque vous avez installé votre QM7500, purgez la tête d'impression. Après la purge, introduisez votre message. Utilisez les touches désignées pour introduire toutes informations spéciales, telles que codes horaire ou date, compte des produits, etc. Reportez-vous aux en-têtes ci-dessous pour obtenir des informations plus détaillées sur chaque fonction.

# **LANCEMENT**

- 1. Installez l'QM7500 et le flacon d'encre conformément aux instructions de la carte d'installation.
- 2. Mettez l'appareil en MACHE. (Branchez le connecteur mâle de l'alimentation électrique à l'arrière de l'appareil).
- 3. Tapez les lettres Z A P ! Pour obtenir le point d'exclamation (!), appuyez sur la touche des majuscules, puis sur la touche A.
- 4. Si l'appareil fonctionne déjà dans la langue souhaitée, vous êtes prêt à programmer un message. Si l'QM7500 n'affiche pas les invites de l'écran dans la langue souhaitée, sélectionnez la langue de fonctionnement de l'appareil en tapant les lettres indiquées ci-dessous, correspondant à la langue de fonctionnement souhaitée. Vous ne pouvez modifier la langue de fonctionnement que depuis le menu principal. L'QM7500 redémarre toujours dans la langue de fonctionnement choisie.

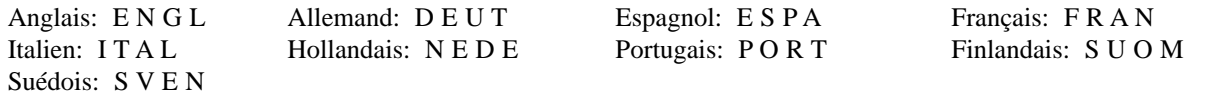

- 5. Dans toutes les langues, le réglage par défaut est le zéro ordinaire (O). Pour transformer les zéros ordinaires en zéros à barre oblique, appuyez quatre fois sur la barre oblique (/) au menu principal. Pour transformer les zéros à barre oblique en zéros ordinaires, appuyez sur la touche des majuscules suivie de la touche (O), et répétez trois fois au menu principal.
- 6. Dans toutes les langues le réglage par défaut est la livre sterling. Pour transformer la livre sterling en cent, appuyez sur la touche C quatre fois au menu principal. Pour transformer le cent en livre sterling appuyez sur la touche des majuscules - barre oblique (/) quatre fois au menu principal.
- 7. Purgez la tête d'impression. Reportez-vous à la section intitulée: "Purge."
- 8. Réglez l'heure et la date. Reportez-vous à la section intitulée: "Horloge/Calendrier."
- 9. Introduisez votre message. Reportez-vous à la section intitulée: "Nouveau/Modif. message."

# **SELECTION DES ELEMENTS DU MENU PRINCIPAL**

- 1.  $\bigcirc \bigcirc \bigcirc$  Utilisez les touches fléchées ascendante et descendante du curseur pour sélectionner l'un des dix éléments du menu.
- 2.  $\Box$  Appuyez sur la touche retour.

# **1 SELECTION DU MESSAGE**

- 1. La phrase *Imprimer le message* est affichée. Introduisez le numéro du message enregistré. Vous n'avez pas besoin d'appuyer sur la touche des majuscules ; introduisez simplement le(s) numéro(s) souhaité(s). message enregistré
	- 2.  $\Box$  Appuyez sur la touche retour.
	- 3. Les mots *Imprimer ? Non Oui* sont affichés. Utilisez les touchesdroite et gauche du curseur pour choisir OUI, s'il s'agit du message correct, puis retournez au menu principal. Sinon, choisissez NON, et recommencez la procédure.
	- 4.  $\bigoplus$  Appuyez sur la touche retour.

Impression d'un

## **2 NOUVEAU/MODIF. MESSAGE**

Création ou modification d'un message enregistré

*Définir les formats de l'heure, de la date et de comptage avant de placer les fonctions spéciales dans les messages*. Vous pouvez enregistrer jusqu'à cinquante deux messages de 40 caractères. Les informations de délai d'impression, largeur des caractères et compte des produits imprimés sont également enregistrées dans chacun des messages.

- 1. La phrase *Créer ou modifier le message:* est affichée. Pour créer un nouveau message, introduisez un numéro à deux chiffres allant de 01 à 52. Les messages sont enregistrés automatiquement lorsque vous sélectionnez leurs numéros d'enregistrement. Le message restera enregistré à cet emplacement jusqu'à ce que vous sauvegardiez un nouveau message sous le même numéro. Pour modifier un message existant, introduisez le numéro d'enregistrement de ce message.
- 2.  $\Box$  Appuyez sur la touche retour. S'il s'agit d'un nouveau message, un curseur clignotant est affiché. S'il s'agit d'un message existant, le message est affiché.
- 3. Introduisez votre nouveau message ou modifiez le message existant. Utilisez les touches droite et gauche du curseur pour vous déplacer dans le message. Reportezvous aux informations ci-après pour les combinaisons de touches permettant d'obtenir des caractères et fonctions spéciaux:

#### **Caractère majuscule**: **Exemple: % D%**

Appuyez sur la touche des majuscules et relâchez-la avant d'appuyer sur le caractère désiré.

## **Verrouillage des touches numériques:**

Pressez et relâchez la touche Shift, puis appuyez sur la touche fléchée vers le haut pur verrouiller les touches numériques. Répétez pour déverrouiller.

**Caractère accentué**: **Exemple: É <sup>E</sup> & ´** <sup>ß</sup>

**Suppression d'un caractère:**  $\mathscr{L}$ 

 $\textbf{Suppression de la totalité du message: } \bigtriangledown \textcircled{\textcircled{\small\#}}$ 

### **Insertion d'un carré de 7 x 5 :**

Placez le curseur à l'endroit du message où vous souhaitez insérer le carré et appuyez sur la touche purge.

#### **Insertion de l'heure :**

Positionnez le curseur à l'emplacement du message où vous souhaitez voir apparaître l'heure, puis appuyez sur la touche horloge.

#### **Insertion de la date:**  $\blacksquare$

Positionnez le curseur à l'emplacement du message où vous souhaitez voir apparaître la date, puis appuyez sur la touche calendrier.

#### **Insertion de la date d'expiration:**  $\blacksquare$

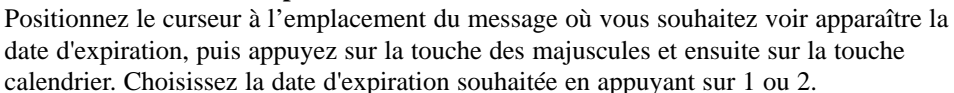

# **Insertion du gestionnaire des changements**:

Positionnez le curseur à l'emplacement du message où vous souhaitez voir apparaître le code des changements, puis appuyez sur la touche des majuscules et ensuite sur la touche horloge.

#### **Insertion du compte des produits**:  $\frac{122}{2}$

Positionnez le curseur à l'emplacement du message où vous souhaitez voir apparaître le compte des produits, puis appuyez sur la touche compte des produits.

**Remarque: l'QM7500 voit l'horloge, la date, la date d'expiration, le gestionnaire des changements et le compte des produits en tant que caractères uniques.**

## **3 FORMAT HORAIRE**

Création d'un code

- Création d'un code  $1. \bigodot$  Utilisez les touches droite et gauche du curseur pour sélectionner le premier horaire personnel élément du code horaire.
	- 2. V Utilisez la touche descendante du curseur pour mettre en place l'élément horaire sélectionné. Vous pouvez avoir jusqu'à 5 caractères dans votre code horaire. Pour supprimer le dernier élément du code horaire:  $\Box$  Pour supprimer la totalité de l'entrée:  $\bigcup \mathcal{F}$
	- 3. Introduisez les espaces ou les caractères de séparation. Répétez les étapes de 1 à 3 pour achever de formater le code horaire.
	- 4.  $\bigoplus$  Appuyez sur la touche retour pour retourner au menu principal.

**Pour insérer le code horaire dans votre message, reportez-vous à la section intitulée: "Nouveau/Modif. message."**

## **4 FORMAT DATE**

Création d'un code Création d'un code  $1. \bigcirc \mathbb{D}$  Utilisez les touches droite et gauche du curseur pour sélectionner le premier date personnel élément du code date. Les éléments sont affichés dans l'ordre suivant: *date julien, mois numérique (mois alpha), date, année.*

- 2. Utilisez la touche descendante du curseur pour mettre en place l'élément de date sélectionné. Vous pouvez avoir jusqu'à 12 caractères dans le code date. Pour supprimer le dernier élément du code date: <sup>e</sup> Pour supprimer la totalité de l'entrée: **∪ ∉**
- 3. Introduisez les espaces ou les caractères de séparation. Répétez les étapes de 1 à 3 pour achever de formater le code date.
- 4.  $\bigoplus$  Appuyez sur la touche retour pour retourner au menu principal.

**Pour insérer le code date dans votre message, reportez-vous à la section intitulée: "Nouveau/Modif. message."**

Création d'un format de date d'expiration par la sélection des éléments du code date

- 1.  $\mathbb{O}$  Utilisez les touches droite et gauche du curseur pour sélectionner l'élément de date que vous voulez voir apparaître en premier dans le format de date d'expiration.
- 2. Appuyez sur la touche descendante du curseur pour mettre en place l'élément sélectionné. Pour supprimer le dernier élément de formattage entré: <sup>ver</sup> Pour supprimer la totalité de l'entrée:  $\bigcup$
- 3. Introduisez les espaces ou les caractères de ponctuation.
- 4. Répétez les étapes 1 à 3 pour sélectionner les autres éléments de formattage de la date d'expiration.
- 5. <sup> $\bullet$ </sup> Appuyez sur la touche retour pour sauvegarder le nouveau format de date d'expiration et retourner au menu principal.

**Pour établir la date d'expiration, reportez-vous à la section "Date d'expiration" ci-dessous.**

**Pour imprimer la date d'expiration dans votre message, reportez-vous à la section intitulée : "Nouveau/Modif. message."**

## **6 FORMAT DU COMPTE**

Réglage du compte d'impression courant 1. Les mots: *Compte d'impression courant* sont affichés. Introduisez le compte de départ pour commencer le nouveau compte, ou appuyez sur la touche retour si vous ne voulez rien modifier. Vous devez introduire les zéros de gauche. Par exemple: pour compter de 1 à 999, introduisez 001. L'QM7500 imprimera 001, 002, etc., jusqu'à 999, puis retournera au point de départ et recommencera à compter.

2.  $\Box$  Appuyez sur la touche retour pour retourner au menu principal.

**Pour insérer le compte des produits dans votre message, reportez-vous à la section intitulée "Nouveau/Modif. message."**

## **7 DATE D'EXPIRATION**

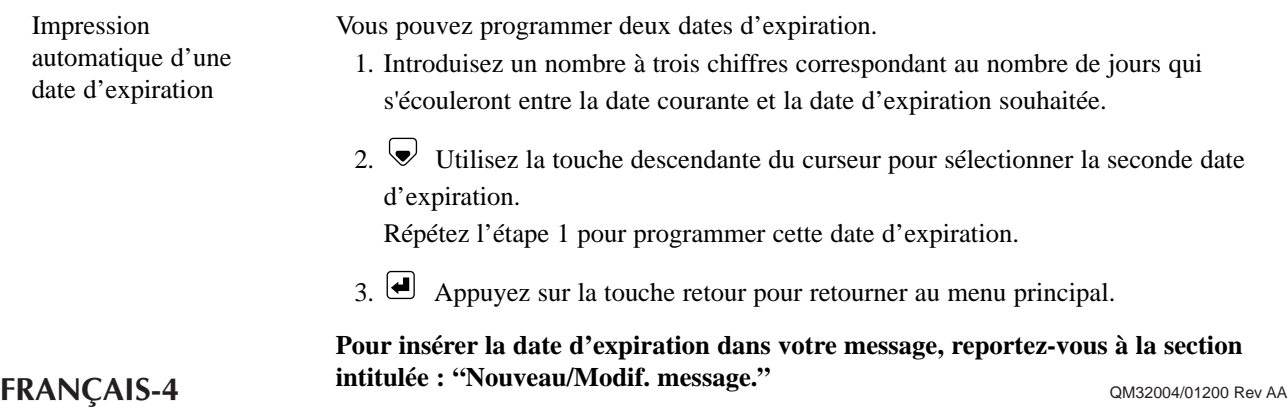

## **8 HORAIRE CONTINU**

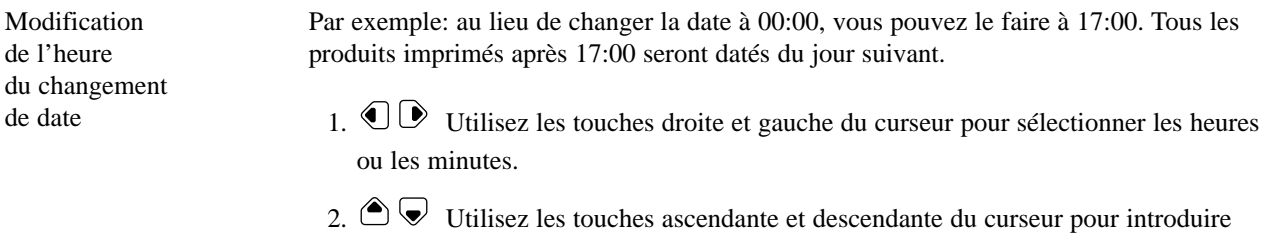

3.  $\bigoplus$  Appuyez sur la touche retour pour retourner au menu principal.

## **9 REGLER CHANGEMENTS**

Codage des produits selon les changements obtenus

Sélectionnez jusqu'à 4 changements différents.

l'heure de changement de date souhaitée.

1.  $\bigcirc$  Utilisez les touches droite et gauche du curseur pour sélectionner le changement à modifier.

2. Introduisez le caractère qui représentera le premier changement.

3.  $\textcircled{3}$  Utilisez les touches ascendante et descendante du curseur pour régler l'heure de ce changement. Le caractère de changement désigné sera imprimé sur tous les produits codés après cette heure. Pour supprimer un changement particulier, utilisez les touches du curseur pour le sélectionner, puis appuyez sur la touche des majuscules et ensuite sur la touche d'effacement.

Répétez les étapes de 1 à 3 pour programmer les données de chaque changement supplémentaire.

4.  $\bigoplus$  Appuyez sur la touche retour pour retourner au menu principal.

**Pour insérer le code gestionnaire des changements dans votre message, reportezvous à la section intitulée: "Nouveau/Modif. message."**

## **0 NUMERO DU LOGICIEL**

Affichage du numéro de version du logiciel Le numéro de version du logiciel est affiché.

Appuyez sur la touche retour pour retourner au menu principal.

## **S VITESSE DE LIGNE**

Sélectionner la vitesse du convoyeur de détection automatique, ou saisir la vitesse manuellement.

- 1.  $\mathbb{O}$  Utiliser les touches droite et gauche pour sélectionner :
	- Oui, pour la détection automatique de la vitesse.
	- Non, pour saisir la vitesse de ligne.
- 2. **Appuyer sur la touche de retour. Si l'on opte pour "non", passer à l'étape** suivante.
- 3. Saisir la vitesse de ligne en mètres par minute.
- 4. Appuyer sur la touche de retour pour retourner au menu principal.

# **D DIRECTION**

Sélectionner la direction du convoyeur de détection automatique, ou saisir la direction manuellement.

- 1.  $\bigcirc$  Utiliser les touches droite et gauche pour sélectionner :
	- Oui, pour la détection automatique de la direction.
	- Non, pour saisir la direction.
- 2.  $\Box$  Appuyer sur la touche de retour. Si l'on opte pour "non", passer à l'étape suivante.
- 3.  $\bigcirc$  Sélectionner: de la gauche vers la droite, ou de la droite vers la gauche.
- 4. Appuyer sur la touche de retour pour retourner au menu principal.

# **FONCTIONS DES TOUCHES -**

Pour exécuter la fonction souhaitée, appuyez sur la touche qui convient.

#### Ξ **IMPRIMER**

ACTIVER et DESACTIVER l'impression

Appuyez sur la touche d'impression pour activer ou désactiver le cycle d'impression de l'QM7500. Le témoin vert indique que l'impression est activée; l'QM7500 imprime lorsque les cellules photo-électriques sont déclenchées. Le témoin rouge indique que l'impression est désactivée; l'QM7500 n'imprime pas. Le témoin orange indique que l'appareil est en cours de cycle d'impression, ou que l'une des cellules photoélectriques, ou les deux, sont bloquées.

# **TAILLE DU POINT**

Modifier la taille du point

1.  $\bigcirc \bigcirc \bigcirc$  Utilisez les touches ascendante et descendante du curseur pour sélectionner une taille de point située entre 1 et 9.

Conseil: L'QM7500 est préréglée sur la taille de point 1. Une taille de point plus petite permet habituellement d'obtenir une meilleure qualité d'impression (en particulier pour les applications à haute vitesse) et une meilleure conservation de l'encre. Utilisez donc la plus petite taille de point permettant d'obtenir une qualité d'impression acceptable. Utilisez une taille de point supérieure pour imprimer en caractères plus gras, ou pour compenser l'usure de la valve.

La fonction ZAP! remet la taille de point à son réglage par défaut de 1.

2.  $\bigoplus$  Appuyez sur la touche retour pour retourner au menu principal.

# **PURGE**

Purger la tête d'impression

- 1. Placez un récipient devant les gicleurs de la tête d'impression, pour collecter l'encre à mesure qu'elle jaillit de la tête d'impression.
- 2. Appuyez sur la touche de purge.
- 3. La phrase *Barre d'espacement pour purger* est affichée. Pour retourner au menu principal sans purger, appuyez sur la touche retour. AVERTISSEMENT: lorsque vous appuyez sur la barre d'espacement, la tête d'impression commence à faire jaillir de l'encre.
- 4. Appuyez sur la barre d'espacement.
- 5. La phrase *Purge Appui sur une touche pour arrêter* est affichée. Pour arrêter la purge, appuyez sur une touche. Vous retournerez au menu principal.

#### I Cê **DÉLAI D'IMPRESSION**

Positionner le message sur le produit

- 1. Déterminez la distance nécessaire au délai d'impression.
- 2.  $\mathbb{O}$  Utilisez les touches droite et gauche du curseur pour sélectionner le chiffre à modifier.
- 3.  $\bigcirc$   $\bigcirc$  Utilisez les touches ascendante et descendante du curseur pour modifier les valeurs de délai d'impression sélectionnées. La distance est exprimée en cm.
- 4.  $\bigoplus$  Appuyez sur la touche retour pour retourner au menu principal.

#### **HORLOGE/CALENDRIER ....... ....... ....... .......**

Régler l'heure et la date

**Remarque: aucune modification horaire/de date ne sera enregistrée tant que vous n'aurez pas appuyé sur la touche retour. L'appui soit sur la touche d'horloge soit sur la touche de calendrier vous permet de modifier l'heure et la date.**

- 1.  $\bigcup_{n=1}^{\infty}$  Utilisez les touches droite et gauche du curseur pour sélectionner les éléments horaires/de date que vous souhaitez régler et modifier.
- 2.  $\bigcirc$   $\bigcirc$  Utilisez les touches ascendante et descendante du curseur pour modifier l'heure et la date courantes, etc.
- 3.  $\Box$  Appuyez sur la touche retour pour retourner au menu principal.

#### **LARGEUR DU CARACTÈRE** -61

Régler la largeur des caractères imprimés 1.  $\bigcirc$   $\bigcirc$  Utilisez les touches ascendante et descendante du curseur pour sélectionner la largeur de caractère souhaitée. Le verrouillage du réglage de la largeur des caractères procure une largeur de caractères uniforme à des vitesses de ligne relativement constantes. NE VERROUILLEZ PAS le réglage de la largeur des caractères lorsque vous imprimez sur un tapis roulant à vitesses variables. Pour verrouiller ou déverrouiller le réglage de la largeur des caractères, procédez comme suit:

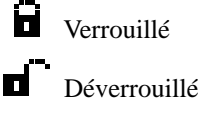

- 2. Utilisez la touche droite du curseur pour sélectionner l'icône de verrouillage.
- 3.  $\bigcirc$   $\bigcirc$  Utilisez les touches ascendante et descendante du curseur pour choisir verrouillage ou déverrouillage.
- 4.  $\bigcup$  Appuyez sur la touche retour pour retourner au menu principal.

# **COMPTE DES PRODUITS**

Visionner et régler de nouveau les produits imprimés, et compte total des produits

- 1. Les mots *Compte d'impression actuel:* sont affichés. Ce compte correspond au nombre d'impressions du message actuel.
- 2.  $\bigoplus$  Appuyez sur la touche retour si vous ne voulez rien changer et retourner au menu principal, OU introduisez la nouvelle valeur numérique pour modifier ce compte.
- 3. Appuyez sur la touche retour pour retourner au menu principal OU,  $\blacktriangledown$ appuyez sur la touche descendante du curseur pour aller au total des produits imprimés.
- 4. Les mots *Total des produits imprimés:* sont affichés. Ce compte correspond au nombre total de cycles d'impression depuis le dernier réglage du compte. Pour le régler une nouvelle fois, introduisez le nouveau compte.
- 5. Appuyez sur la touche retour pour retourner au menu principal, OU,  $\bigcirc$ appuyez sur la touche ascendante du curseur pour retourner à l'écran des comptes d'impression actuel.

# **PANORAMICA**

Una volta installato l'QM7500, far spurgare la testina ed immettere il messaggio. Usare i tasti indicati per immettere informazioni speciali quali i codici orario o data, il conteggio del prodotto, ecc. Consultare le intestazioni qui sotto per informazioni più dettagliate su ciascuna funzione.

# **AVVIO**

- 1. Installare l'QM7500 e la bottiglia di inchiostro secondo le istruzioni nella scheda "Installazione".
- 2. Accendere l'unità. (Inserire il connettore maschio dell'alimentatore sul retro dell'unità.)
- 3. Premere le lettere Z A P !. Per accedere al punto esclamativo (!), premere il tasto Maiuscole seguito dalla lettera A.
- 4. Se l'unità sta già operando nella lingua da voi prescelta, siete pronti a programmare un messaggio. Se l'QM7500 non visualizza i prompt nella lingua prescelta, selezionare la lingua operativa dell'unità immettendo le lettere corrispondenti indicate qui sotto. Vi è possibile cambiare la lingua operativa soltanto a livello del menu principale. Nota: L'QM7500 inizia sempre nell'ultima lingua operativa prescelta.

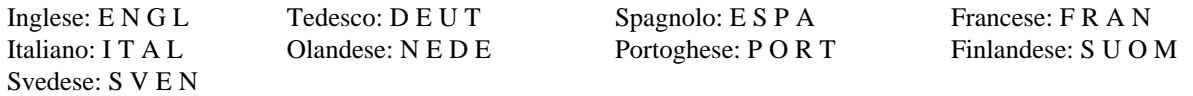

- 5. Gli zeri normali (0) sono l'impostazione di stampa di default per tutte le lingue. Per cambiare dagli zeri normali agli zeri barrati, premere il tasto barra (/) quattro volte nel menu principale. Per cambiare dagli zeri barrati agli zeri normali, premere il tasto maiuscole e quindi il tasto zero (0); ripetere tre volte nel menu principale.
- 6. La sterlina inglese è l'impostazione predefinita per tutte le lingue. Per cambiare il simbolo della sterlina inglese nel simbolo del centesimo, premere il tasto C quattro volte dal menù principale. Per ripristinare il simbolo della sterlina inglese, premere il tasto Maiusc seguito dal tasto della barra obliqua (/) quattro volte dal menù principale.
- 7. Far spurgare la testina. Vedere "Spurgo."
- 8. Stabilire l'ora e la data. Vedere "Orologio/Calendario."
- 9. Immettere il messaggio. Vedere "Nuovo/Modificare messaggio."

# **SELEZIONARE VOCI DAL MENU PRINCIPALE**

- 1.  $\bigcirc \bigcirc \bigcirc$  Per selezionare una delle dieci voci del menu, usare i tasti a freccia Su e Giù.
- 2. **P**remere il tasto Ritorno.

# **1 SCEGLIERE MESSAGGIO**

- 1. Viene visualizzato: *Stampare messaggio n.* Battere il numero del messaggio archiviato. Non è necessario premere il tasto Maiuscole; è sufficiente battere il numero o i numeri desiderati. Stampare un messaggio archiviato
	- 2.  $\Box$  Premere il tasto Ritorno.
	- 3.  $\bigcirc$  Viene visualizzato: *Stampare? Sì No*. Usare i tasti del cursore verso sinistra e destra per selezionare SÌ, se questo è il messaggio adatto, e ritornare al menù principale. Altrimenti selezionare NO e ricominciare da capo.
	- 4. Premere il tasto Ritorno.

## **2 NUOVO/MODIFICARE MESSAGGIO**

Creare o modificare un messaggio archiviato

*Verificare di avere impostato lóra, la data e il conteggio prima di inserire funzioni speciali nei messaggi.* E'possibile archiviare fino a cinquantadue messaggi di 40 caratteri. Con ciascun messaggio specifico sono archiviati anche informazioni su ritardo stampa, larghezza caratteri e conteggio prodotto.

1. Viene visualizzato: *Creare o modificare messaggio n.*

Per creare un nuovo messaggio, battere un numero a due cifre da 01 a 52. I messaggi sono archiviati automaticamente con la selezione del numero di archiviazione del messaggio. Il messaggio rimarrà archiviato in questo posto finché non verrà archiviato un messaggio con lo stesso numero.

Per modificare un messaggio esistente, battere il numero di archiviazione di quel messaggio.

- 2. Premere il tasto Ritorno. Se questo è un messaggio nuovo verrà visualizzato un cursore lampeggiante. Se questo è un messaggio esistente, il messaggio viene visualizzato.
- 3. Battere il nuovo messaggio o modificare quello esistente. Usare i tasti del cursore per scorrere attraverso i messaggi. Consultare quanto segue per le combinazioni dei tasti di caratteri o funzioni speciali:

#### **Caratteri che usano il tasto Maiuscole: per es. % D%**

Premere e rilasciare il pulsante MAIUSCOLE prima di premere il pulsante desiderato.

#### **Blocco numeri:**

Premere e rilasciare il tasto delle maiuscole e poi premere il tasto freccia in su per bloccare i tasti dei numeri. Ripetere per sbloccare i numeri.

**Caratteri accentati: per es.**  $\acute{\mathbf{E}}$  $\begin{bmatrix} \ddots \\ \ddots \end{bmatrix}$ 

**Cancellare un carattere singolo:**  $\mathscr{L}$ 

Cancellare una riga intera di messaggio:

#### **Inserimento di un quadrato 7x5:**

Posizionare il cursore dove si vuole far apparire il quadrato nel messaggio e premere il tasto Spurgo.

#### **Inserimento dell'ora:**

Posizionare il cursore dove si vuole far apparire l'orario nel messaggio e premere il tasto Orologio.

#### **Inserire la Data: ....... ....... ....... .......**

Posizionare il cursore dove si vuole far apparire la dala nel messaggio e premere il tasto Calendario.

#### **Inserire la Data scadenza: ....... ....... ....... .......**

Posizionare il cursore dove si vuole far apparire la data scadenza nel messaggio e premere il tasto Maiuscole seguito dal tasto Calendario. Selezionare una data di scadenza particolare premendo 1 o 2.

# **Inserire l'Organizzatore turni:**

Posizionare il cursore dove si vuole far apparire il codice turni nel messaggio e premere il tasto Maiuscole seguito dal tasto Orologio.

#### **Inserire il Conteggio prodotto: 12 3**

Posizionare il cursore dove si vuole far apparire il conteggio prodotto nel messaggio e premere il tasto Maiuscole seguito dal tasto Conteggio prodotto.

**Nota: L'QM7500 riconosce orologio, data, data scadenza, organizzatore turni e conteggio prodotto come caratteri singoli.**

## **3 FORMATO ORARIO**

Creare un codice orario

- Creare un codice orario  $1. \bigcirc \mathbb{D}$  Usare i tasti del cursore verso sinistra e destra per selezionare il primo personalizzato elemento nel codice orario.
	- 2. **■** Usare il cursore verso il basso per posizionare l'elemento dell'orario selezionato. Si possono usare fino a 5 caratteri. Per rimuovere l'elemento immesso per ultimo dal codice orario:  $\mathcal{L}$  Per cancellare l'intera immissione:  $\mathcal{L}$
	- 3. Battere gli spazi o la punteggiatura di divisione. Ripetere le fasi da 1 a 3 per finire di formattare il codice orario.
	- 4. Premere il tasto Ritorno per ritornare al menu principale.

**Per inserire il codice orario nel messaggio consultare "Nuovo/Modificare messaggio."**

## **4 FORMATO DATA**

Creare un codice data Creare un codice data  $1. \bigcirc \mathbb{D}$  Usare i tasti del cursore verso sinistra e destra per selezionare il primo elemento nel codice data. Gli elementi sono visualizzati nell'ordine seguente: *Data*

*giuliana, mese numerico (alfabetico), data e anno.*

- 2.  $\blacktriangleright$  Usare il cursore verso il basso per posizionare l'elemento della data selezionato. Si possono usare fino a 12 caratteri. Per rimuovere l'elemento immesso per ultimo dal codice data:  $\bullet$  Per cancellare l'intera immissione:  $\bullet$
- 3. Battere gli spazi o la punteggiatura di divisione. Ripetere le fasi da 1 a 3 per finire di formattare il codice data.
- 4. Premere il tasto Ritorno per ritornare al menu principale.

**Per inserire il codice data nel messaggio consultare "Nuovo/Modificare messaggio."**

## **5 FORMATO SCADENZA**

Impostare un formato per la data di scadenza selezionando i componenti della data

- 1.  $\mathbb{O}$  Usare i tasti del cursore verso sinistra e destra per selezionare il componente della data da visualizzare per primo nel formato della data di scadenza.
- 2.  $\blacktriangleright$  Premere il cursore verso il basso per posizionare il componente selezionato. Per rimuovere l'elemento immesso per ultimo dal formato, premere <sup>en</sup> Per cancellare l'intera immissione, premere  $\Box$
- 3. Battere gli spazi o la punteggiatura.
- 4. Ripetere le fasi da 1 a 3 per selezionare altri componenti da includere nel formato della data di scadenza.
- 5. Premere il tasto Ritorno per salvare il nuovo formato della data di scadenza e ritornare al menu principale.

**Per impostare la data di scadenza, consultare "Data scadenza" qui di seguito. Per stampare la data di scadenza nel messaggio, consultare "Nuovo/Modificare messaggio."**

## **6 FORMATO CONTEGGIO**

Stabilire il conteggio di stampa attuale. 1. Viene visualizzato: *Conto attuale stampa.* Battere il numero iniziale per cominciare un nuovo conteggio o premere il tasto Ritorno per non modificarlo. Vanno battuti anche gli zeri iniziali. Esempio: per contare da 1 a 999 battere 001; l'QM7500 stamperà 001, 002, ecc. fino a 999, quindi ricomincerà il conteggio da capo.

2. **P**remere il tasto Ritorno per ritornare al menu principale.

**Per inserire il conteggio prodotto nel vostro messaggio consultare la sezione "Nuovo/Modificare messaggio."**

## **7 DATA SCADENZA**

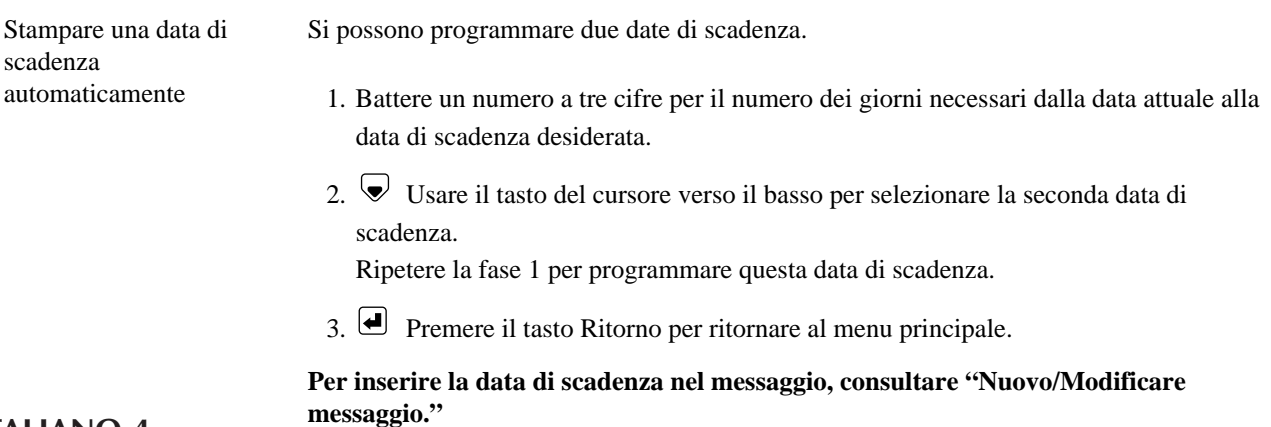

## **8 ORARIO CONTINUATO**

Cambiando l'ora, la data "continua" Esempio: Invece di cambiare a 00:00 potete continuare la data alle 17:00. I prodotti stampati dopo le 17:00 avranno tutti la data del giorno seguente.

- 1.  $\bigcirc$  Usare i tasli del cursore verso sinistra e verso destra per selezionare le ore o i minuti.
- 2.  $\bigcirc$   $\bigcirc$  Usare i tasti del cursore verso l'alto e il basso per battere l'ora da cui si vuole continuare la data.
- 3. Premere il tasto Ritorno per ritornare al menu principale.

## **9 SCELTA TURNI**

Codificare i prodotti secondo i turni prodotti Selezionare fino a 4 turni diversi.

- 1.  $\mathbb{O}$  Usare i tasti del cursore verso sinistra e destra per selezionare un turno da personalizzare.
- 2. Battere un carattere che rappresenti il primo turno.
- 3. Usare i tasti del cursore verso l'alto e il basso per stabilire l'orario d'inizio di questo turno. Tutti i prodotti stampati dopo questo orario avranno stampato il carattere indicato. Per cancellare questo turno particolare, usare i tasti del cursore per selezionarlo e quindi premere il tasto Maiuscole e poi il tasto Cancellazione. Ripetere le fasi da 1 a 3 per programmare informazioni per ciascun turno.
- 4. Premere il tasto ritorno per ritornare al menu principale.

**Per inserire il codice organizzatore turni nel messaggio vedere "Nuovo/Modificare messaggio."**

## **0 N. SOFTWARE**

Visualizzare il n. della versione del programma Viene visualizzato il numero della versione del programma.

**Premcre il tasto Ritorno per ritornare al menu principale.** 

# **S VELOCITÀ DELLE RIGHE**

Per selezionare l'individuazione automatica della velocità del sistema di trasporto, o per immettere manualmente la velocità.

- 1.  $\mathbb{O}$  Usare i tasti del cursore verso destra/sinistra per selezionare: • Sì, per l'individuazione automatica della velocità.
	- No, per immettere manualmente la velocità delle righe.
- 2. **P**remere il tasto Ritorno. Se si seleziona "No", passare all'operazione successiva.
- 3. Immettere la velocità delle righe in metri al minuto.
- 4. Premere il tasto Ritorno per ritornare al menu principale.

# **D DIREZIONE**

Per selezionare il rilevamento automatico della direzione del sistema di trasporto, o per immettere manualmente la direzione.

- 1.  $\bigcirc \mathbb{D}$  Usare i tasti del cursore verso destra/sinistra per selezionare:
	- Sì, per il rilevamento automatico della direzione.
	- No, per immettere manualmente la direzione.
- 2. **P**remere il tasto Ritorno. Se si seleziona "No", passare all'operazione successiva.
- 3.  $\bigcirc$  Selezionare "sinistra verso destra" o "destra verso sinistra".
- 4. Premere il tasto Ritorno per ritornare al menu principale.

## **TASTI FUNZIONALI -** Per eseguire una desiderata funzione premere il tasto specifico.

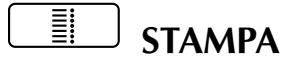

Stampa ON e OFF Premendo il tasto Stampa il ciclo di stampa dell'QM7500 viene attivato o disattivato. Una luce verde indica che la stampa è attivata e l'QM7500 comincerà a stampare non appena le fotocellule sono state bloccate. Una luce rossa indica che la stampa è disattivata e l'QM7500 non stamperà. Una luce arancia indica che l'unità è a metà di un ciclo di stampa oppure che una o entrambe le fotocellule sono bloccate.

# **GRANDEZZA PUNTO**

Cambiare la grandezza del punto

1.  $\bigcirc \bigcirc \bigcirc$  Usare i tasti del cursore verso l'alto e il basso per selezionare una grandezza del punto compresa fra 1 e 9.

Suggerimento: l'QM7500 è impostato con una grandezza del punto 1. Un punto più piccolo generalmente fornisce una migliore qualità di stampa (specialmente per applicazioni ad alta velocità) e una durata migliore dell'inchiostro. Di conseguenza, usare il punto più piccolo che offre una qualità di stampa accettabile. Usare un punto più grande per stampare caratteri in grassetto o per compensare il consumo della valvola.

La funzione ZAP! ripristina il punto al suo valore di default di 1.

2. **P** Premere il tasto Ritorno per ritornare al menu principale.

# **SPURGO**

Spurgare la testina

1. Sistemare un contenitore di fronte ai beccucci della testina per raccogliere l'inchiostro che viene espulso. 2. **I** Premere il tasto Spurgo.

- 3. Viene visualizzato: *Premere la barra per inizio spurgo.* Per ritornare al menu principale senza effettuare lo spurgo premere il tasto Ritorno. ATTENZIONE: Premendo la barra spaziatrice la testina comincerà a spruzzare inchiostro.
- 4. Premere la barra spaziatrice.
- 5. Viene visualizzato: *Spurgo: fermare con un tasto.* Per smettere lo spurgo premere un tasto qualsiasi: si ritornerà al menu principale.

#### I۸ **RITARDO STAMPA**

Posizionare il messaggio sul prodotto

- 1. Determinare la distanza necessaria al Ritardo stampa.
- 2.  $\bigcirc$  Usare i tasti del cursore verso sinistra e destra per selezionare la cifra da cambiare.
- 3.  $\bigcirc$  Usare i tasti del cursore verso l'alto e il basso per cambiare i valori selezionati per il ritardo della stampa. La distanza è in centimetri.
- 4. Premere il tasto Ritorno per ritornare al menu principale.

#### **OROLOGIO/CALENDARIO ....... ....... ....... .......**

Stabilire l'orario e la data

**Nota: I cambiamenti all'orario o alla data non vengono stabiliti finché non viene premuto il tasto Ritorno. Premendo Orologio o calendario sarà possibile cambiare l'orario e la data.**

- 1.  $\bigcirc \mathbb{D}$  Usare i tasti del cursore verso sinistra e destra per selezionare gli elemenli dell'orario e/o della data da stabilire e cambiare.
- 2.  $\bigcirc$   $\bigcirc$  Usare i tasti del cursore verso l'alto e il basso per cambiare gli attuali orario, data, ecc.
- 3. Usare il tasto Ritorno per ritornare al menu principale.

#### $\left| \cdot \right|$ **LARGHEZZA CARATTERI**

Regolare la larghezza dei caratteri stampati

1.  $\bigcirc$  Usare i tasti del cursore verso l'alto e il basso per selezionare la larghezza desiderata. Bloccando la larghezza dei caratteri stabilita si garantisce una larghezza costante ad una velocilà relativamente costante. NON bloccare la larghezza del carattere stabilita quando si stampa su un nastro trasportatore che opera a varie velocità. Per bloccare o sbloccare la larghezza dei caratteri stabilita:

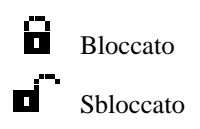

- 2. Usare il tasto del cursore verso destra per selezionare il simbolo per bloccare.
- 3.  $\bigcirc$  Usare i tasti del cursore verso l'alto e il basso per cambiare tra bloccato e sbloccato.
- 4. **P** Premere il tasto Ritorno per ritornare al menu principale.

# **CONTEGGIO PRODOTTO**

Esaminare e stabilire i prodotti stampati ed il conteggio totale del prodotto

- 1. Viene visualizzata: *Conteggio attuale stampa.* Il conteggio è il numero delle volte che il messaggio attuale è stato stampato.
- 2. **P**remere il tasto Ritorno per non eseguire cambiamenti e ritornare al menu principale, OPPURE battere il nuovo valore numerico per cambiare questo conteggio.
- 3. Premere il tasto Ritorno per ritornare al menu principale, OPPURE,  $\bigtriangledown$ premere il cursore verso il basso per arrivare al conteggio totale dei prodotti stampati.
- 4. Viene visualizzato: *Totale prodotti stampati.* Questo è il numero totale dei cicli di stampa da quando questo conteggio è stato ripristinato l'ultima volta. Per ripristinare questo conteggio, battere il conteggio nuovo.
- 5. Premere il tasto Ritorno per ritornare al menu principale, OPPURE,  $\bigcirc$ premere il tasto del cursore verso l'alto per ritornare allo schermo con il conteggio attuale.

# **ÜBERBLICK**

Nach Installation von QM7500 den Druckkopf spülen. Nach dem Spülen Ihre Nachricht eingeben. Zur Eingabe von Sonderinformationen, wie Zeit- oder Datumskodes, Produktzahl usw., die entsprechenden Tasten verwenden. Nähere Informationen über die einzelnen Funktionen enthalten die folgenden Abschnitte.

# **START**

- 1. QM7500 und Farbflasche entsprechend den Anleitungen auf der Installationskarte installieren.
- 2. Gerät einschalten. (Netzkabelstecker auf der Rückseite des Geräts einstecken.)
- 3. Z A P ! eingeben. Zur Eingabe des Ausrufezeichens (!) die Umschalttaste gefolgt von der Taste A drücken.
- 4. Falls das Gerät bereits in der gewünschten Sprache betrieben wird, kann eine Nachricht programmiert werden. Zeigt das QM7500 die Bildschirmmeldungen nicht in der gewünschten Sprache an, die Sprache zur Bedienung des Geräts wählen. Dazu die untenstehenden Buchstaben eingeben, die der gewünschten Sprache entsprechen. Die Sprache kann nur auf Hauptmenü-Ebenegeändert werden. Anmerkung: Das QM7500 läuft stets in der zuletzt gewählten Sprache an.

Englisch: E N G L Deutsch: D E U T Spanisch: E S P A Französisch: F R A N Italienisch: I T A L Niederländisch: N E D E Portugiesisch: P O R T Finnisch: S U O M Schwedisch: S V E N

- 5. Einfache Nullen (0) sind die Standard-Druckeinstellung für alle Sprachen. Um von einfachen Nullen zu durchgestrichenen Nullen zu wechseln, Schrägstrich (/) im Hauptmenü viermal drücken. Um von durchgestrichenen Nullen zu einfachen Nullen zu wechseln, Umschalttaste gefolgt von der Nulltaste (0) im Hauptmenü drücken und dreimal wiederholen.
- 6. Das englische Pfundzeichen ist die Standard-Druckeinstellung für alle Sprachen. Um vom englischen Pfundzeichen zum amerikanischen Centzeichen zu wechseln, Taste C im Hauptmenü viermal drücken. Um vom amerikanischen Centzeichen zum englischen Pfundzeichen zu wechseln, Umschalttaste gefolgt von einem Schrägstrich (/) im Hauptmenü drücken und dreimal wiederholen.
- 7. Druckkopf spülen. Siehe "Spülen."
- 8. Uhrzeit und Datum einstellen. Siehe "Uhr/Kalender."
- 9. Nachricht eingeben. Siehe "Neue/bearbeitete Nachricht."

# **EINTRÄGE AUS DEM HAUPTMENÜ AUSWÄHLEN**

- 1.  $\bigcirc \bigcirc \bigcirc$  Unter Verwendung der Cursortasten (Auf und Ab) eine der zehn Menüoptionen wählen.
- 2.  $\bigoplus$  Eingabetaste drücken.

# **1 NACHRICHT WÄHLEN**

Gespeicherte Nachricht drucken

1. *Nachrichtennummer drucken* erscheint. Nummer der gespeicherten Nachricht eingeben. Die Umschalttaste braucht hierzu nicht gedrückt zu werden; lediglich die gewünschte(n) Nummer(n) eingeben.

- 2.  $\bigoplus$  Eingabetaste drücken.
- 3. *Drucken? Ja Nein* erscheint. Mit der Cursor-links- und Cursor-rechts-Taste JA auswählen, sofern es sich um die richtige Nachricht handelt, und zum Hauptmenü zurückkehren. Wenn es sich nicht um die richtige Nachricht handelt, NEIN auswählen und von vorne beginnen.
- 4.  $\Box$  Eingabetaste drücken.

## **2 NEUE/BEARBEITETE NACHRICHT**

Nachricht speichern bzw. gespeicherte Nachricht bearbeiten

*Uhrzeit, Datum und Zählerformate sind einzustellen bevor Sonderfunktionen in Meldungen aufgenommen werden*. Bis zu 52 Nachrichten mit je 40 Zeichen können gespeichert werden. Druckverzögerung, Zeichenbreite und Produktzahl werden zusammen mit jeder Nachricht gespeichert.

1. *Nachrichtennummer anlegen/bearbeiten* erscheint. Zur Erstellung einer neuen Nachricht eine zweistellige Nummer zwischen 01 und 52 eingeben. Nachrichten werden automatisch gespeichert, wenn die Nachrichtenspeichernummer ausgewählt wird. Die Nachricht bleibt an dieser Position gespeichert, bis eine Nachricht mit der gleichen Nummer gespeichert wird.

Zur Bearbeitung einer vorhandenen Nachricht die entsprechende Speichernummer eingeben.

- 2. Eingabetaste drücken. Wenn es sich um eine neue Nachricht handelt, erscheint ein blinkender Cursor. Wenn es sich um eine vorhandene Nachricht handelt, erscheint die Nachricht.
- 3. Neue Nachricht eingeben oder vorhandene Nachricht bearbeiten. Mit den Cursor-Tasten die einzelnen Nachrichtenpositionen ansteuern. Tastenkombinationen für Sonderzeichen und -funktionen werden nachfolgend erläutert:

#### **Umschaltzeichen** - **Beispiel: % D%**

Vor Drücken des gewünschten Zeichens die Umschalttaste drücken und wieder loslassen.

#### **Zahlentastatur aktivieren:**

Kurz die Shift-Taste und dann die Aufwärtspfeiltaste drücken, um die Zahlentastatur zu aktivieren. Zum Deaktivieren die gleichen Tasten erneut drücken,

**Zeichen mit Akzent** - **Beispiel: É <sup>E</sup> & ´** <sup>ß</sup>

**Einzelnes Zeichen löschen:** 

Gesamte Nachrichtenzeile löschen:

#### **7x5 Quadrat einfügen:**

Cursor an der gewünschten Stelle in der Nachricht positionieren und die Spültaste drücken.

#### **Uhrzeit einfügen:**

Cursor an der gewünschten Stelle in der Nachricht positionieren und Uhrtaste drücken.

#### **Datum einfügen: ....... ....... ....... .......**

Cursor an der gewünschten Stelle in der Nachricht positionieren und Kalendertaste drücken.

#### **Verfallsdatum einfügen: ....... ....... ....... .......**

Cursor an der gewünschten Stelle in der Nachricht positionieren und Umschalttaste gefolgt von der Kalendertaste drücken. Zur Auswahl des gewünschten Verfallsdatums 1 oder 2 drücken.

# **Schichtkode einfügen**:

Cursor an der gewünschten Stelle in der Nachricht positionieren und Umschalttaste gefolgt von der Uhrtaste drücken.

#### **Produktzahl einfügen: 12 3**

Cursor an der gewünschten Stelle in der Nachricht positionieren und Produktzahltaste drücken.

**Hinweis: QM7500 betrachtet Uhrzeit, Datum, Verfallsdatum, Schichtkode und Produktzahl als jeweils ein Zeichen.**

## **3 ZEITFORMAT**

Spezifischen

- Spezifischen 1.  $\overline{\mathbb{O}}$  Erstes Element des Zeitkodes mit der Cursor-links- und Cursor-rechts-Taste Zeitkode erstellen auswählen.
	- 2. Ausgewähltes Zeitelement mit der Cursor-ab-Taste an die entsprechende Position setzen. Der Zeitkode kann bis zu 5 Zeichen umfassen. Zuletzt eingegebenes Element aus dem Zeitkode löschen: Gesamte Eingabe löschen: **xxxx xxxx**
	- 3. Leerstellen oder Trennzeichen eingeben. Schritte 1 bis 3 wiederholen, bis der Zeitkode formatiert ist.
	- 4. Eingabetaste drücken, um zum Hauptmenü zurückzukehren.

**Um den Zeitkode in die Nachricht einzufügen, siehe "Neue/bearbeitete Nachricht."**

## **4 DATUMSFORMAT**

Spezifischen Datumskode erstellen

- 1.  $\bigcirc$  Erstes Element des Datumskodes mit der Cursor-links- und Cursor-rechts-Taste auswählen. Die Elemente werden in folgender Reihenfolge angezeigt: *Julianisches Datum, numerischer Monat (alphabetischer Monat), Tag und Jahr*
- 2. Ausgewähltes Datumselement mit der Cursor-ab-Taste an die entsprechende Position setzen. Der Datumskode kann bis zu 12 Zeichen umfassen. Zuletzt eingegebenes Element aus dem Datumskode löschen: <sup>99</sup> Gesamte Eingabe löschen: **W**
- 3. Leerstellen oder Trennzeichen eingeben Schritte 1 bis 3 wiederholen, bis der Datumskode formatiert ist.
- 4. Eingabetaste drücken, um zum Hauptmenü zurückzukehren.

**Um den Datumskode in die Nachricht einzufügen, siehe "Neue/bearbeitete Nachricht."**

## **5 VERFALLSDATUMSFORMAT**

Erstellen eines Verfallsdatumsformats durch Auswahl von Datumskomponenten

- 1.  $\bigcirc$  Mit der Cursor-links- und Cursor-rechts-Taste die Datumskomponente, die zuerst im Verfallsdatumsformat erscheinen soll, auswählen.
- 2. Die Cursor-ab-Taste drücken, um die ausgewählte Komponente in Position zu bringen. Um das zuletzt eingegebene Element aus dem Format zu löschen, drücken: **E** Um den gesamten Eintrag zu löschen, drücken:  $\bigcup$
- 3. Leerstellen oder Zeichensetzung eingeben.
- 4. Schritte 1 bis 3 wiederholen, um andere Datumskomponenten für das Verfallsdatumsformat auszuwählen.
- 5. Eingabetaste drücken, um das neue Verfallsdatumsformat zu speichern und zum Hauptmenü zurückzukehren.

**Um das Verfallsdatum einzustellen, siehe nachstehenden Abschnitt "Verfallsdatum." Um das Verfallsdatum in der Nachricht zu drucken, siehe "Neue/bearbeitete Nachricht" auf der vorherigen Seite.**

# **6 ZÄHLFORMAT**

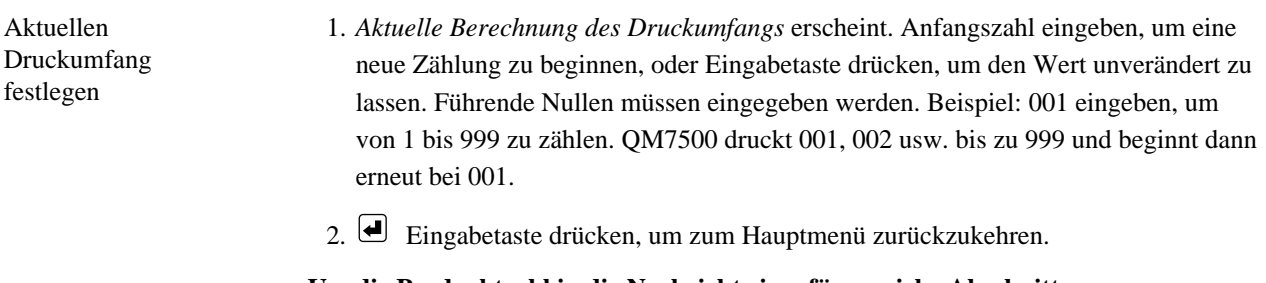

**Um die Producktzahl in die Nachricht einzufügen, siehe Abschnitt "Neue/bearbeitete Nachricht."**

## **7 VERFALLSDATUM**

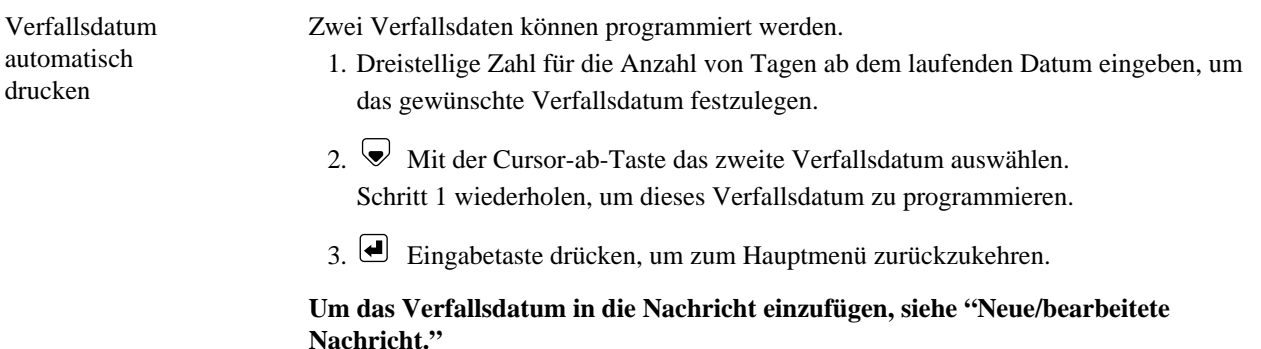

## **8 SCHICHTWECHSELSTUNDE**

Uhrzeit für den Datumswechsel ändern

Beispiel: Der Datumswechsel kann schon um 17 Uhr, anstatt erst um 0 Uhr stattfinden. Nach 17 Uhr bedruckte Produkte tragen in diesem Beispiel das Datum des folgenden Tags.

- 1.  $\bigcirc$  Mit der Cursor-links- und Cursor-rechts-Taste Stunden oder Minuten auswählen.
- 2.  $\bigcirc$   $\bigcirc$  Mit der Cursor-auf- und Cursor-ab-Taste die Uhrzeit angeben, zu der ein Datumswechsel stattfinden soll.
- 3.  $\bigoplus$  Eingabetaste drücken, um zum Hauptmenü zurückzukehren.

## **9 SCHICHTEN ANGEBEN**

Produkte entsprechend den Fertigun gsschichten kodieren

- Bis zu 4 verschiedene Schichten auswählen.
	- 1.  $\mathbb{O}_{\mathbb{P}}$  Mit der Cursor-links- und Cursor-rechts-Taste eine zu programmierende Schicht auswählen.
	- 2. Geben Sie ein Zeichen für die erste Schicht ein.
	- 3.  $\textcircled{3}$  Mit der Cursor-auf- und Cursor-ab-Taste die Startzeit dieser Schicht festlegen. Nach diesem Zeitpunkt kodierte Produkte werden mit dem festgelegten Schichtkode bedruckt. Um eine bestimmte Schicht zu löschen,diese mit den Cursor-Tasten auswählen und die Löschtaste drücken. Schritte 1 bis 3 wiederholen, um Informationen für jede zusätzliche Schicht zu

programmieren.

4. **Eingabetaste drücken, um zum Hauptmenü zurückzukehren.** 

**Um den Schichtkode in die Nachricht einzufügen, siehe "Neue/bearbeitete Nachricht."**

## **0 SOFTWARENUMMER**

Nummer der Softwareversion anzeigen

Die Nummer der Softwareversion erscheint.

Eingabetaste drücken, um zum Hauptmenü zurückzukehren.

# **S ZUFÜHRUNGSGESCHWINDIGKEIT**

Wahl der automatischen Geschwindigkeitsdemodulation oder manuelle Eingabe der Förderanlagengeschwindigkeit.

- 1. Wählen Sie anhand der Cursor-links und der Cursor-rechts-Tasten:
	- Ja für automatische Geschwindigkeitsdemodulation.
	- Nein zur Eingabe der Zuführungsgeschwindigkeit.
- 2. Eingabetaste drücken. Falls Sie "Nein" wählen, gehen Sie zum nächsten Schritt über.
- 3. Geben Sie die Zuführungsgeschwindigkeit in Metern pro Minute an.
- 4. Drücken Sie die Eingabetaste, um zum Hauptmenü zurückzukehren.

## **D RICHTUNG**

#### Wahl der

Abtastautomatik zur Einstellung der Förderanlagenrichtung oder manuelle Richtungseingabe.

- 1. Wählen Sie anhand der Cursor-links und der Cursor-rechts-Tasten • Ja für eine automatische Richtungsabtastung.
	- Nein, um eine Richtungseingabe vorzunehmen.
- 2. Eingabetaste drücken. Falls Sie "Nein" wählen, gehen Sie zum nächsten Schritt über.
- 3.  $\mathbb{O}$  Wählen Sie von links nach rechts oder von rechts nach links.
- 4. Drücken Sie die Eingabetaste, um zum Hauptmenü zurückzukehren.

# **TASTENFUNKTIONEN –** Um eine gewünschte Funktion auszuführen, die entsprechende Taste drücken.

≣ **DRUCK**

Druck aktivieren/ deaktivieren Bei Betätigung der Drucktaste wird der Druckzyklus des QM7500 einoderausgeschaltet. Eine grüne Lampe leuchtet, wenn der Druck aktiviert ist; QM7500 beginnt mit dem Druck, wenn die Photozellen ausgelöst werden. Eine rote Lampe leuchtet, wenn der Druck deaktiviert ist; QM7500 druckt nicht. Eine orangefarbene Lampe leuchtet, wenn sich das Gerät in einem Druckzyklus befindet oder eine bzw. beide Photozellen blockiert sind.

# **PUNKTGRÖßE**

Punktgröße ändern 1.  $\bigcirc$  Mit der Cursor-auf- und Cursor-ab-Taste eine Punktgröße zwischen 1 und 9 wählen. Tip: Die Standardeinstellung der Punktgröße des QM7500 ist 1. Bei Wahl einer kleineren Punktgröße wird in den meisten Fällen die Druckqualität erhöht (vor allem bei Hochgeschwindigkeitsanwendungen) und der Tintenverbrauch reduziert. Deshalb sollte immer die kleinste Punktgröße verwendet werden, bei der noch eine gute Druckqualität erzielt wird. Größere Punktgrößen werden zum Drucken von fetten Zeichen, oder wenn ein Ausgleich aufgrund eines abgenutzten Ventils erforderlich ist, verwendet. Mit der Funktion ZAP! wird die Punktgröße auf die Standardgröße 1 zurückgestellt. 2.  $\bigoplus$  Eingabetaste drücken, um zum Hauptmenü zurückzukehren. Druckkopf spülen **SPÜLEN** 1. Behälter vor den Druckkopfdüsen aufstellen, um die aus dem Druckkopf ausgestoßene Farbe aufzufangen. 2. **S**oultaste drücken. 3. *Spülung durch Drücken der Leertaste* starten erscheint. Um ohne Spülung zum Hauptmenü zurückzukehren, Eingabetaste drücken. WARNUNG: Wenn die Leertaste gedrückt wird, beginnt der Druckkopf, Farbe zu sprühen. 4. Leertaste drücken.

5. *Spülen – irgendeine Taste für Stop drücken* erscheint. Um die Spülung zu beenden, eine beliebige Taste drücken. Das Hauptmenü erscheint erneut.

### QM32004/01200 Rev AA **DEUTSCH-7**

# **DRUCKVERZÖGERUNG**

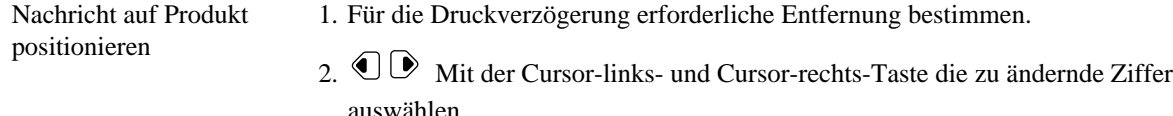

- 3.  $\textcircled{3}$  Mit der Cursor-auf- und Cursor-ab-Taste die gewählten Werte für die Druckverzögerung ändern. Die Entfernung wird in Zentimeter angegeben.
- 4. Eingabetaste drücken, um zum Hauptmenü zurückzukehren

#### **UHR/KALENDER ....... ....... ....... .......**

Uhrzeit und

Datum einstellen **Hinweis: Uhrzeit- oder Datumsänderungen treten erst nach Drücken der Eingabetaste in Kraft. Mit der Uhr- oder Kalendertaste können Uhrzeit und Datum geändert werden.**

- 1.  $\mathbb{O}\mathbb{D}$  Mit der Cursor-links- und Cursor-rechts-Taste das zu ändernde Uhrzeitund/oder Datumselement auswählen.
- 2.  $\bigcirc$   $\bigcirc$  Mit der Cursor-auf- und Cursor-ab-Taste die eigentliche Uhrzeit, das eigentliche Datum usw. ändern.
- 3. **Eingabetaste drücken, um zum Hauptmenü zurückzukehren.**

#### $\mathbb{H}$ **ZEICHENBREITE**

Breite gedruckter Zeichen einstellen 1.  $\textcircled{3}$  Mit der Cursor-auf- und Cursor-ab-Taste die gewünschte Zeichenbreite auswählen.Wenn die Zeichenbreiteneinstellung gesperrt ist, wird eine gleichbleibende Zeichenbreite bei relativ konstanten Bandgeschwidigkeiten gewährleistet. Zeichenbreiteneinstellung NICHT sperren, wenn das System auf einem Laufband mit variabler Geschwindigkeit eingesetzt wird. Zeichenbreiteneinstellung sperren oder freigeben:

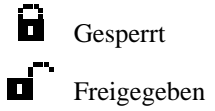

- 2. Sperrsymbol mit der Cursor-rechts-Taste auswählen.
- 3.  $\bigcirc$   $\triangleright$  Mit der Cursor-auf und der Cursor-ab-Taste zwischen gesperrt und freigegeben hin-und herweschseln.
- 4.  $\bigcirc$  Eingabetaste drücken, um zum Hauptmenü zurückzukehren.

# **PRODUKTZAHL**

Anzahl bedruckter Produkte und Gesamtprodukt-zahl anzeigen und rücksetzen

- 1. *Aktuelle Berechnung des Druckumfangs* erscheint. Dieser Wert gibt an, wie oft die aktuelle Nachricht gedruckt wurde.
- 2. Eingabetaste drücken, um den Wert nicht zu ändern und zum Hauptmenü zurückzukehren, ODER eine neue Zahl eingeben, um diesen Wert zu ändern.
- 3. **Eingabetaste drücken, um zum Hauptmenü zurückzukehren.ODER:** Cursor-ab-Taste drücken, um die Gesamtzahl bedruckter Produkte anzuzeigen.
- 4. *Gesamtzahl der bedruckten Produkte* erscheint. Dieser Wert gibt die Gesamtzahl von Druckzyklen seit der letzten Rücksetzung an. Um diesen Wert rückzusetzen, den neuen Wert eingeben.
- 5. Eingabetaste drücken, um zum Hauptmenü zurückzukehren.ODER: Cursor-auf-Taste drücken, um zum Bildschirm mit der aktuellen Anzahl bedruckter Produkte zurückzukehren.

# **REVISÃO**

Quando você tiver o seu QM7500 instalado, purgue o cabeçote de impressão. Depois de purgar, insira a sua mensagem. Use as teclas designadas para entrar qualquer informação especial, tais como códigos de horário ou de data, contagem do produto, etc. Recorra aos tópicos abaixo para informações mais detalhadas sobre cada função.

# **INÍCIO**

- 1. Instale o seu QM7500 e a garrafa com tinta de acordo com as instruções da ficha de Instalação.
- 2. Ligue a unidade. (Encaixe o conetor macho do supridor de energia na parte traseira da unidade.)
- 3. Pressione as letras Z A P ! Para acesso ao ponto de exclamação (!), aperte a tecla Shift e a seguir a tecla A.
- 4. Se a unidade já está operando na linguagem desejada, você poderá programar uma mensagem. Se o QM7500 não está mostrando as orientações na tela na linguagem desejada, selecione a linguagem operacional entrando as letras abaixo, que correspondem a sua linguagem operacional desejada. Você somente poderá trocar a linguagem operacional no nível do menu principal. Observação: o QM7500 sempre reinicia na linguagem operacional anteriormente selecionada.

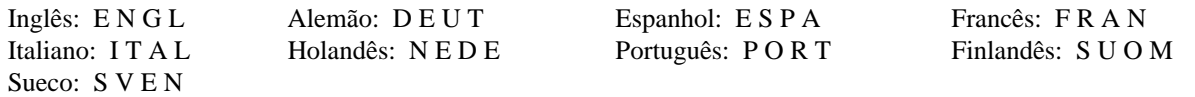

- 5. O ajuste de impressão padrão é zeros comuns (0) para todas as línguas. Para mudar de zeros comuns para zeros cortados, aperte a tecla do travessão (/) quatro vezes no menu principal. Para mudar de zeros cortados para zeros comuns, aperte a tecla desloca seguida da tecla zero (0), e repita mais três vezes no menu principal.
- 6. A libra esterlina é a moeda preestabelecida de impressão, por omissão, para todas as línguas. Para mudar do símbolo de libra esterlina para o de centavos, a partir do menu principal, prima a tecla da letra"C" quatro vezes. Para mudar de centavos para libra esterlina, a partir do menu principal, prima a tecla "Shift-Slash (/)" quatro vezes.
- 7. Purgue o cabeçote de impressão. Veja "Purgar."
- 8. Estabeleça o horário e a data. Veja "Horário/Calendário."
- 9. Entre a sua mensagem. Veja "Mensagem Nova/Revisar."

# **SELECIONAR OS ITENS DO MENU PRINCIPAL**

- 1.  $\bigcirc \bigcirc \bigcirc$  Use as teclas de cursor para cima e para baixo para selecionar um dos dez itens disponíveis no menu.
- 2.  $\Box$  Aperte a tecla Retorno.

# **1 ESCOLHER MENSAGEM**

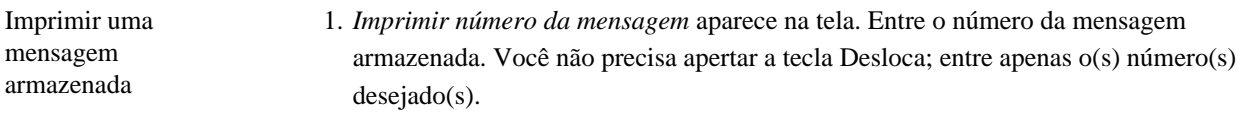

- 2.  $\Box$  Aperte a tecla Retorno.
- 3. *Imprimir? Sim Não* aparece na tela. Use as teclas de cursor à esquerda e à direita para selecionar SIM, se esta for a mensagem apropriada, e retorne ao menu principal. Ou, se não, selecione NÃO e reinicie o processo.
- 4.  $\bigoplus$  Aperte a tecla Retorno.

arr

## **2 MENSAGEM NOVA/REVISAR**

Criar ou revisar uma mensagem armazenada

*Certifique-se de definir o formato da hora, da data e da contagem antes de pôr funçöes especiais nas mensagens.* Você pode guardar até cinqüente-dois (40) caracteres de mensagem. Adiar impressão, largura do caractere, e informações da contagem do produto são também armazenados com cada mensagem específica.

1. *Criar ou revisar número da mensagem* aparece na tela.

Para criar uma mensagem nova, entre um número de dois dígitos de 01 a 52. As mensagens são automaticamente armazenadas quando você selecionar um número de armazenamento de mensagem. A mensagem permanecerá armazenada neste local até você guardar uma nova mensagem com o mesmo número.

Para revisar uma mensagem existente, entre o número de armazenamento desta mensagem.

- 2.  $\Box$  Aperte a tecla Retorno. Se esta for uma mensagem nova, um cursocintilante aparece na tela. Se esta for uma mensagem existente, a mensagem aparece na tela.
- 3. Entre sua mensagem nova ou revise a mensagem existente. Use as teclas de cursor para movimentar-se através da mensagem. Consulte a seguir para as combinações de teclas com caracteres e funções especiais:

#### **Caractere deslocado: exemplo: % D%**

Aperte e solte a tecla Shift, antes de apertar o caractere desejado.

### **Trava de números:**

Pressione e solte a tecla Shift, e em seguida pressione a tecla de seta para cima, para travar as teclas se números. Repita a operação para destravar os números.

#### **Caractere acentuado: exemplo: É <sup>E</sup> & ´** <sup>ß</sup>

**Apagar caractere único:**  $\quad \infty$ 

**Limpar a linha inteira da mensagem:**  $\bigcup$   $\mathcal{F}$ 

#### **Inserir umQuadrado 7x5:**

Posicione o cursor onde você quer que o quadrado apareça em sua mensagem e aperte a tecla de Purga.

#### **Inserir o Horário:**

Posicione o cursor onde você quer que o horário apareça em sua mensagem e aperte a tecla Horário.

#### **Inserir a Data: ....... ....... ....... .......**

Posicione o cursor onde você quer que a data apareça em sua mensagem e aperte a tecla Calendário.

#### **Inserir a Data de Expiração: ....... ....... ....... .......**

Posicione o cursor onde você quer que a data de expiração apareça na sua mensagem e aperte a tecla Desloca seguida pela tecla Calendário. Selecione uma determinada data de expiração, apertando 1 ou 2.
## **Inserir o Organizador de Turnos:**

Posicione o cursor onde você quer que o código de turno apareça na sua mensagem e aperte a tecla Desloca seguida pela tecla Horário.

#### **Inserir a Contagem do Produto: 12 3**

Posicione o cursor onde você quer a contagem do produto apareça na sua mensagem e aperte a tecla Contagem do Produto.

**Observação: o QM7500 aceita horário, data, data de expiração, organizador de turnos e contagem do produto como caracteres únicos.**

## **3 FORMATO DO HORÁRIO**

Criar um código

- Criar um código  $1. \bigodot \bigodot$  Use as teclas de cursor à esquerda e à direita para selecionar o primeiro especial do horário elemento no código do Horário.
	- 2. <sup>●</sup> Use o cursor para baixo para mover o elemento de tempo selecionado à posição. Você pode ter até 5 caracteres no código do horário. Para remover do código de horário o último elemento inserido:  $\mathcal{L}$  Para limpar totalmente a inserção:  $\mathcal{L}$
	- 3. Entre qualquer espaço ou pontuação divisória. Repita os passos de 1 a 3 para terminar a formatação do código do horário.
	- 4.  $\bigcup$  Aperte a tecla Retorno para retornar ao menu principal.

**Para inserir o código do Horário na sua mensagem, consulte a "Mensagem Nova/Revisar."**

### **4 FORMATO DA DATA**

Criar um código

- Criar um código<br>
1.  $\bigcirc \mathbb{D}$  Use a teclas de cursor à esquerda e à direita para selecionar o primeiro<br>
1.  $\bigcirc \mathbb{D}$  Use a teclas de cursor à esquerda e à direita para selecionar o primeiro elemento no código da Data. Os elementos mostrados estão na seguinte ordem: *calendário juliano, mês numérico (mês alfabético), dia, e ano.*
	- 2.  $\blacktriangleright$  Use a teclas de cursor para baixo para mover o elemento selecionado da data à posição. Você pode ter até 12 caracteres no seu código da data. Para remover o último elemento inserido do código da data: Para limpar to totalmente da a **xxxx** inserção: **V**
	- 3. Entre qualquer espaço ou pontuação divisória. Repita os passos de 1 a 3 para terminar a formatação do código da data.
	- 4.  $\bigcup$  Aperte a tecla Retorno para voltar ao menu principal.

**Para inserir o código da Data na sua mensagem, consulte a "Mensagem Nova/Revisar."**

## **5 FORMATO DE EXPIRAÇÃO**

Estabelece un formato de data de expiração através da seleção dos componentes da data.

- 1.  $\mathbb{O}\mathbb{D}$  Use as teclas do cursor à esquerda e direita para selecionar o componente da data que você quer que apareça primeiro no formato de data de expiração.
- 2.  $\vee$  Use a tecla do cursor para baixo para mover o componente selecionado até a posição. Para apagar o último elemento inserido do formato, aperte: (C). Para apagar a inserção inteira, aperte:  $\Box$ **\educe**.
- 3. Entre qualquer espaço ou pontuação.
- 4. Repita os passos de 1 a 3 para selecionar outros componentes da data, para incluir no formato de data de expiração.
- 5. Aperte a tecla Retorno para quardar o novo formato de data de expiração e voltar ao menu principal.

**Para estabelecer a data de expiração, consulte a seção "Data de Expiração" abaixo. Para imprimir a data de expiração na sua mensagem, consulte a seção "Mensagem Nova/Revisar" acima.**

### **6 FORMATO DA CONTAGEM**

Estabeleçer a contagem corrente da impressão

- 1. *Contagem corrente da impressão* aparece na tela. Entre o número inicial para começar a contagem nova, ou aperte a tecla Retorno para deixá-la inalterada. Você deve entrar os zeros precedentes. Exemplo: para contar de 1 a 999, entre 001; o QM7500 imprimirá 001, 002, etc., até 999, então retornará ao zero e começará a contar de novo.
- 2.  $\Box$  Aperte a tecla Retorno para voltar ao menu principal.

**Para inserir a contagem do produto na sua mensagem, consulte a seção "Mensagem Nova/Revisar."**

## **7 DATA DE EXPIRAÇÃO**

Imprimir automaticamente uma data de expiração

Você pode programar duas datas de expiração.

- 1. Insira um número de três dígitos necessário para o número de dias entre a data atual e a data desejada de expiração.
- 2. Use a tecla de cursor para baixo para selecionar a segunda data de expiração. Repita o passo 1 para programar esta data de expiração.
- 3.  $\bigoplus$  Aperte a tecla Retorno para voltar ao menu principal.

**Para inserir a data de expiração na sua mensagem, consulte a "Mensagem Nova/Revisar."**

## **8 HORÁRIO DE TROCA**

Selecionar o horário para a troca da data

Exemplo: em vez de mudar a data a 00:00, você pode ter a data trocada às 17:00. Quaisquer produtos impressos depois de 17:00 terão a data do dia seguinte.

- 1.  $\mathbb{O}$  Use as teclas de cursor à esquerda e à direita para selecionar as horas ou minutos.
- 2.  $\bigcirc$   $\bigcirc$  Use as teclas de cursor para cima e para baixo para entrar o horário em que você quer que a data seja trocada.
- 3.  $\bigoplus$  Aperte a tecla Retorno para voltar ao menu principal.

### **9 ESTABELECER TURNOS**

Codificar os produtos conforme os turnos de produção

Seleciona até 4 turnos diferentes.

- 1.  $\mathbb{O}$  Use as teclas de cursor à esquerda e à direita para selecionar um turno, conforme desejado.
- 2. Entre um caractere para representar o primeiro turno.
- 3.  $\bigcirc$  Use as teclas de cursor para cima e para baixo para estabelecer o horário inicial deste turno. Quaisquer produtos codificados depois deste horário terão o caractere do turno designado impresso neles. Para apagar um turno determinado, use as teclas de cursor para selecioná-lo e aperte a tecla Desloca e a seguir a tecla Apagar.

Repita os passos de 1 até 3 para programar a informação para cada turno adicional.

4.  $\bigoplus$  Aperte a tecla Retorno para voltar ao menu principal.

**Para inserir o código organizador de turnos na sua mensagem, veja "Mensagem Nova/Revisar."**

### **0 Nº DO PROGRAMA**

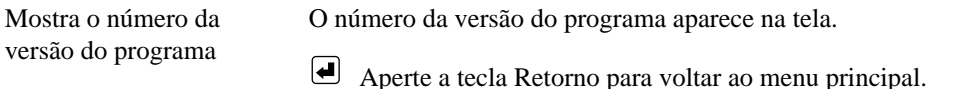

### **S VELOCIDADE DE LINHA**

Seleccione detecção automática de transmissor de velocidade, ou entre a velocidade manualmente.

- 1.  $\mathbb{O}$  Use as teclas de cursor à Esquerda e à Direita para seleccionar:
	- Sim, detecção automática de velocidade.
	- Não, para entrar a velocidade da linha.
- 2. **A** Aperte a tecla de Retorno. Se seleccionar "Não", continue no passo seguinte.
- 3. Entre a velocidade da linha em metros por minuto.
- 4.  $\bigoplus$  Aperte a tecla de Retorno para voltar para o menu principal.

## **D DIRECÇÃO**

Seleccione percepção automática de transmissor de velocidade, ou entre a direcção manualmente.

- 1.  $\mathbb{O}$  Use as teclas de cursor à Esquerda e à Direita para seleccionar:
	- Sim, para percepção automática de direcção.
	- Não, para entrar a direcção.
- 2.  $\Box$  Aperte a tecla de Retorno. Se seleccionar "Não", continue no passo seguinte.
- 3.  $\mathbb{O}\mathbb{D}$  Seleccione esquerda para a direita ou direita para a esquerda.
- 4. Aperte a tecla de Retorno para voltar para o menu principal.

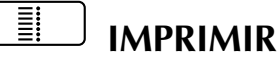

LIGA e DESLIGA a impressão Apertar a tecla Imprimir, liga ou desliga o ciclo de impressão do QM7500. Uma luz verde indica impressão ligada; o QM7500 imprimirá quando as fotocélulas forem acionadas. Uma luz vermelha indica impressão desligada; o QM7500 não imprimirá. Uma luz laranja indica que a unidade está no meio de um ciclo de impressão, ou que uma ou ambas as fotocélulas estão bloqueadas.

## **TAMANHO DO PONTO**

Muda o tamanho do ponto

1.  $\bigcirc \bigcirc \bigcirc$  Use as teclas de cursor para cima e para baixo para selecionar o tamanho do ponto entre 1 e 9.

Dica: A QM7500 está pré-ajustada no tamanho de pontos 1. Um tamanho menor de pontos normalmente dá uma melhor qualidade de impressão (especialmente para aplicações de alta velocidade), e melhor duração do cartucho de tinta. Portanto, use o menor tamanho de pontos que permita uma qualidade aceitável de impressão. Use o tamanho maior de pontos para imprimir caracteres em negrito ou para ajudar a compensar pelo desgaste da válvula.

A função ZAP! recoloca o tamanho de pontos em seu valor de fábrica de 1.

2.  $\Box$  Aperte a tecla Retorno para voltar ao menu principal.

## **PURGAR**

Purga o cabeçote de impressão

1. Coloque um recipiente em frente dos bocais do cabeçote de impressão para coletar a tinta quando ela for expelida do cabeçote de impressão.

- 2. **A** Aperte a tecla Purga.
- 3. *Aperte a barra espaçadora para começar a purgar* aparece na tela. Para retornar ao menu principal sem purgar, aperte a tecla Retorno. AVISO: quando você apertar a barra espaçadora, o cabeçote de impressão começará a espirrar tinta.
- 4. Aperte a barra espaçadora.
- 5. *Purgando aperte qualquer tecla para parar* aparece na tela. Para abandonar o ciclo "purgando", aperte qualquer tecla. Você retornará ao menu principal.

#### I۸ **ADIAR IMPRESSÃO**

Posiciona a mensagem no produto

- 1. Determine a distância necessária para adiar impressão.
- 2.  $\bigcirc$  Use as teclas de cursor à esquerda e à direita para selecionar o dígito a ser modificado.
- 3.  $\bigcirc$  Use as teclas de cursor para cima e para baixo para modificar os valores selecionados para adiar impressão. As distâncias são em centímetros; para fins de conversão,  $2.5 \text{ cm} = 1$ ".
- 4.  $\bigcup$  Aperte a tecla Retorno para voltar ao menu principal.

## **HORARIO/CALENDARIO ....... ....... ....... .......**

Estabelece o horário e a data

**Observação: quaisquer trocas de horário ou de data, não serão efetuadas até que você aperte a tecla Retorno. Apertar a tecla Horário ou a tecla Calendário permitelhe mudar o horário e a data.**

- 1.  $\mathbb{O}$  Use as teclas de cursor para cima e para baixo para selecionar os elementos para estabelecer a troca do horário ou da data.
- 2.  $\bigcirc$   $\bigcirc$  Use as teclas de cursor para cima e para baixo para trocar horário, data, etc., presentes.
- 3.  $\bigoplus$  Aperte a tecla Retorno para voltar ao menu principal.

#### $|\mathbb{H}|$ **LARGURA DO CARACTERE**

Ajusta a largura dos caracteres impressos

Н Bloqueada Desbloquear

- 1.  $\bigcirc \bigcirc \bigcirc$  Use as teclas de cursor para cima e para baixo para selecionar a largura desejada do caractere. Bloquear o ajuste da largura dos caracteres assegura uma largura consistente dos caracteres em velocidades de linha relativamente constantes. NÃO bloqueie o ajuste da largura dos caracteres quando você estiver imprimindo numa linha transportadora funcionando em velocidades variadas. Para bloquear ou desbloquear o ajuste da largura dos caracteres:
	- 2.  $\bullet$  Use a tecla de cursor à direita para selecionar o ícone para bloquear.
	- 3.  $\bigcirc$  Use as teclas de cursor para cima ou para baixo para modificar entre bloqueado e desbloqueado.
	- 4.  $\bigoplus$  Aperte a tecla Retorno para voltar ao menu principal.

**CONTAGEM DO PRODUTO** 

Verifica e reajusta contagem dos produtos impressos e a contagem total

- 1. *Contagem atual de impressão aparece* na tela. Esta contagem corresponde ao número de vezes que a presente mensagem foi imprimida.
- 2. **A** Aperte a tecla Retorno para deixá-la inalterada e retornar ao menu principal, OU, entre um novo valor numérico para modificar esta contagem.
- 3. Aperte a tecla Retorno para voltar ao menu principal, OU,  $\bigtriangledown$  aperte o cursor para baixo para passar à contagem total dos produtos impressos.
- 4. *Total dos produtos impressos* aparece na tela. Esta contagem corresponde ao número total dos ciclos de impressão desde a última vez que esta foi reajustada. Para reajustar esta etapa, entre a nova contagem.
- 5.  $\bigoplus$  Aperte a tecla Retorno para voltar ao menu principal, OU,  $\bigoplus$  aperte o cursor para cima para voltar à tela de contagem da impressão atual.

## **YLEISTÄ**

Kun QM7500 on asennettu, tyhjennä kirjoitinpää. Syötä viesti tyhjennyksen jälkeen. Käytä annettuja näppäimiä syöttääksesi erityistietoja, kuten kellonaika- tai päivämääräkoodit, tuotemäärä jne. Katso alla olevia otsikkoja, kun haluat tarkempia tietoja eri toiminnoista.

## **ALOITUS**

- 1. Asenna QM7500 ja mustepullo asennuskortin ohjeiden mukaisesti.
- 2. Kytke laite PÄÄLLE. (Yhdistä virtapistoke laitteen takaosaan.)
- 3. Paina näppäimiä Z A P ! Huutomerkin (!) painamiseksi paina vaihtonäppuäintä ja sitten näppäintä A.
- 4. Jos haluamasi käyttökieli on jo käytössä, olet nyt valmis ohjelmoimaan viestin. Jos QM7500 ei anna kehotteita haluamallasi kielellä, valitse käyttökieli syöttämällä alla olevat kieltä vastaavat kirjaimet. Käyttökielen voi vaihtaa vain päävalintatasolla. Huomaa: QM7500 aloittaa ohjelman uudelleen alusta viimeksi valitulla kielellä.

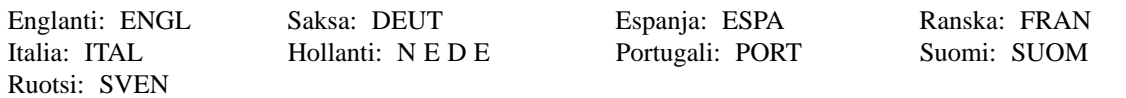

- 5. Viivattomat nollat (0) esiintyvät painoasussa kaikissa kielissä. Viivattomien nollien vaihtamiseksi viivallisiin paina viivanäppäintä (/) päävalikossa neljä kertaa. Viivallisten nollien vaihtamiseksi viivattomiin paina vaihtonäppäintä ja sitten nollanäppäintä (0) päävalikossa ja toista sama vielä kolme kertaa.
- 6. Punnan merkki on oletustulostusasetus kaikissa kielissä. Vaihda punnan merkistä sentin merkkiin painamalla näppäintä C päävalikossa neljä kertaa. Vaihda sentin merkistä punnan merkkiin painamalla vaihtonäppäimen ja vinoviivanäppäimen (/) yhdistelmää neljä kertaa.
- 7. Huuhtele kirjoitinpää. Katso "Huuhtelu."
- 8. Aseta kellonaika ja päivämäärä. Katso "Kello/Kalenteri."
- 9. Syötä viesti. Katso "Uusi/Muuta viesti."

## **PÄÄVALIKON VAIHTOEHDOT**

- 1.  $\bigcirc$  Käytä kohdistimen ylös- ja alasvalintanuolia valitaksesi jonkin kymmenestä valikon kohteesta.
- 2. Paina palautusnäppäintä.

## **1 VALITSE VIESTI**

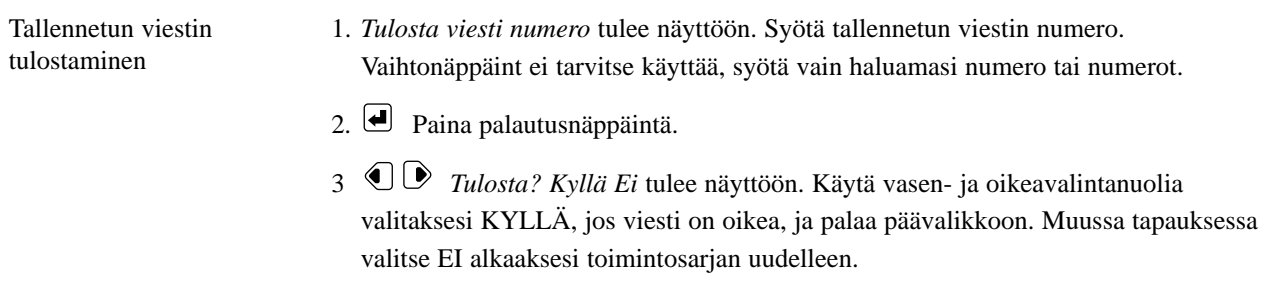

4. Paina palautusnäppäintä.

### **2 UUSI/MUUTA VIESTI**

Uuden viestin laatiminen tai vanhan muokkaaminen

*Muista asettaa kellonaika - päivämäärä - ja laskentamuodot ennen kuin sijoitat erityistoimintoja viesteihin.* Voit tallentaa enintään 52 kpl 40-merkkistä viestiä. Tulostusviive, merkkileveys ja tuotemäärä tallennetaan myös jokaisen yksittäisen viestin ohella.

1. *Luo tai muuta viesti numero:* – on näytössä.

Laatiaksesi uuden viestin, syötä kaksinumeroinen luku alueelta 01-52. Viestit tallentuvat automaattisesti, kun valitset viestin tallennusnumeron. Viesti säilyy tässä kohdassa, kunnes tallennat uuden viestin käyttäen samaa numeroa.

Muokataksesi olemassa olevaa viestiä, syötä sen tallennusnumero.

- 2. **P**aina palautusnäppäintä. Jos tämä on uusi viesti, kohdistin alkaa vilkkua. Jos viesti on jo olemassa, se tulee näyttöön.
- 3. Kirjoita uusi viesti tai muokkaa entistä. Käytä valintanuolia siirtyäksesi viestin eri kohtiin. Katso seuraavasta erityismerkkien ja toimintojen näppäinyhdistelmiä:

#### **Vaihtonäppäimen kanssa annettu merkki: Esimerkiksi % D%**

Paina vaihtonäppäintä ja vapauta se ennen halutun merkin painamista.

### **NumLock**  $\Box$

Aktivoi numeronäppäimet painamalla ensin Shift-näppäintä ja sitten ylänuolta. Poista numerolukitus samalla tavalla.

### **Aksenttimerkki: Esimerkiksi É <sup>E</sup> & ´** <sup>ß</sup>

**Poista yksittäinen merkki**: \\

```
Tyhjennä koko viestirivi: \bigcup
```
#### **7 x 5 neliön lisääminen:**

Aseta kohdistin kohtaan, jossa haluat neliön näkyvän viestissäsi ja paina tyhjennysnäppäintä.

### **Kellonajan lisääminen:**

Aseta kohdistin kohtaan, jossa haluat kellonajan näkyvän viestissäsi ja paina Kellonäppäintä.

#### **Päivämäärän lisääminen: ....... ....... ....... .......**

Aseta kohdistin kohtaan, jossa haluat päivämäärän näkyvän viestissäsi ja paina Kalenteri-näppäintä.

#### **Umpeenmenopäivämäärän lisääminen: ....... ....... ....... .......**

Aseta kohdistin kohtaan, jossa haluat umpeenmenopäivämäärän näkyvän viestissäsi ja paina vaihtonäppäintä yhdessä kalenterinäppäimen kanssa. Valitse yksi umpeenmenopäivämäärä painamalla 1 tai 2.

## **Vuoronasetuksen lisääminen:**

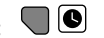

Aseta kohdistin kohtaan, jossa haluat vuorokoodin näkyvän viestissäsi ja paina vaihtonäppäintä yhdessä kellonäppäimen kanssa.

#### **Tuotemäärän lisääminen: 12 3**

Aseta kohdistin kohtaan, jossa haluat tuotemäärän näkyvän viestissäsi ja paina tuotemääränäppäintä.

**Huomaa: QM7500 tulkitsee yhtenä merkkinä symbolit kello, päivämäärä, umpeenmenopvm, vuoroasetus ja tuotemäärä.**

### **3 KELLONAIKAMUOTO**

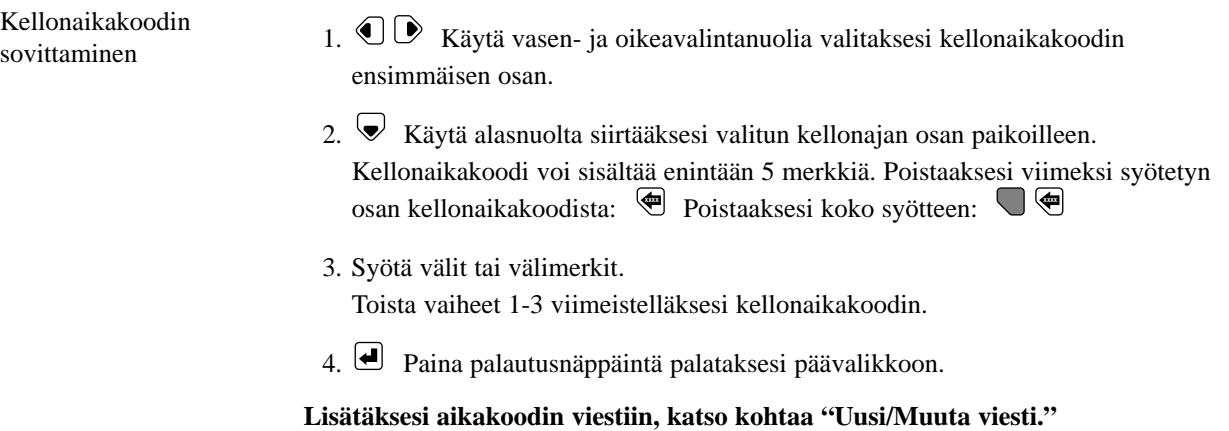

## **4 PÄIVÄMÄÄRÄMUOTO**

Päivämääräkoodin Paivamaarakoodin  $1. \bigodot \bigotimes$  Käytä vasen- ja oikeavalintanuolia valitaksesi päivämääräkoodin sovittaminen ensimmäisen osan. Osat näytetään seuraavassa järjestyksessä: *Juliaaninen pvm, numeerinen kk (aakkosellinen kk), pv ja vuosi.* 2.  $\blacktriangleright$  Käytä nuolta Alas siirtääksesi valitun päivämääränosan paikoilleen. Päivämääräkoodi voi sisältää enintään 12 merkkiä. Poistaaksesi viimeksi syötetyn osan päivämääräkoodista: <sup>9</sup> Poistaaksesi koko syötteen:  $\blacksquare$ 3. Syötä välit tai välimerkit. Toista vaiheet 1-3 viimeistelläksesi päivämääräkoodin. 4. Paina palautusnäppäintä palataksesi päävalikkoon.

**Lisätäksesi päivämääräkoodin viestiin, katso kohtaa "Uusi/Muuta viesti."**

## **5 UMPEENMENOPÄIVÄMÄÄRÄN MUOTO**

Umpeenmenopäivämäärän muodon laadinta päivämäärän osia valitsemalla

- 1.  $\mathbb{O}\mathbb{D}$  Valitse vasen- ja oikeavalintanuolilla se päivämäärän osa, jonka haluat näkyvän ensimmäiseksi umpeenmenopäivämäärässä.
- 2.  $\blacktriangleright$  Paina alasvalintanuolta siirtääksesi halutun päivämääräosan paikoilleen. Jos haluat poistaa viimeksi valitun osan muodosta, paina \imed Jos haluat poistaa koko syötteen, paina  $\Box$ **\ender**
- 3. Paina tarvittavia välinäppäimiä tai -merkkejä.
- 4. Toista vaiheet 1-3 valitaksesi muita päivämäärän osia umpeenmenopäivämäärän muotoon.
- 5. Paina palautusnäppäintä tallentaaksesi uuden umpeenmenopäivämäärämuodon ja palataksesi päävalikkoon.

#### **Katso umpeenmenopäivämäärän asettamisohjeita seuraavasta kohdasta, "Umpeenmenopäivämäärä".**

**Jos haluat liittää umpeenmenopäivämäärän viestiisi, katso edellisen sivun kohtaa "Uusi/Muuta viesti."**

### **6 LASKENTAMUOTO**

Nykyisen tulostusmäärän asettaminen 1. *Tämän hetken tulosm:* tulee näyttöön. Syötä numero, josta uusi tulostusmäärä alkaa tai paina palautusnäppäintä jättääksesi määrän entiselleen. Luvun täytyy sisältää etunollat. Esimerkiksi: Laskeaksesi 1-999 syötä 001. QM7500 tulostaa 001, 002 jne. lukuun 999 saakka, kääntyy nollaan (000) ja aloittaa laskennan taas alusta.

2.  $\Box$  Paina palautusnäppäintä palataksesi päävalikkoon.

**Jos haluat liittää tuotemäärän viestiisi, katso kohtaa "Uusi/Muuta viesti."**

## **7 UMPEENMENOPÄIVÄMÄÄRÄ**

Umpeenmenopäivän tulostaminen automaattisesti

- Voit ohjelmoida kaksi umpeenmenopäivää.
- 1. Syötä kolmenumeroinen luku päiville, jotka tarvitaan tästä päivämäärästä lähtien haluttuun umpeenmenopäivään saakka.
- 2.  $\blacktriangleright$  Käytä alasvalintanuolta valitaksesi toisen umpeenmenopäivämäärän. Toista kohta 1 ohjelmoidaksesi tämä umpeenmenopäivämäärä.
- 3.  $\Box$  Paina palautusnäppäintä palataksesi päävalikkoon.

#### **Sisällyttääksesi umpeenmenopäivämäärän viestiin, katso kohtaa "Uusi/Muuta viesti."**

### **8 SIIRTYMÄTUNTI**

Päivämäärän siirtymäajan muuttaminen Esimerkiksi: Sen sijaan, että päivämäärä muuttuisi kello 00:00, se voidaan asettaa siirtymään kello 17:00. Kello 17:00 jälkeen tulostettaviin tuotteisiin tulee seuraavan päivän päivämäärän.

- 1.  $\mathbb{O}\mathbb{D}$  Käytä vasen- ja oikeavalintanuolia valitaksesi tunnit tai minuutit.
- 2.  $\bigcirc$   $\triangleright$  Käytä ylös- ja alasvalintanuolia valitaksesi ajan, jolloin haluat päivämäärän siirtyvän.
- 3. Paina palautusnäppäintä palataksesi päävalikkoon.

### **9 ASETA VUOROT**

Tuotteiden merkintä työvuoron mukaan

Valitse enintään 4 eri vuoroa.

- 1.  $\mathbb{O}\mathbb{D}$  Käytä vasen- ja oikeavalintanuolia valitaksesi vuoron, jonka haluat asettaa.
- 2. Syötä merkki osoittamaan ensimmäistä vuoroa.
- 3.  $\bigcirc$  Käytä ylös- ja alasvalintanuolia asettaaksesi tämän vuoron aloitusajan. Kaikki tämän ajankohdan jälkeen merkityt tuotteet tulostuvat annetulla vuorokoodilla. Poistaaksesi jonkin vuoron, valitse se nuolilla ja paina siirtonäppäintä ja sen jälkeen poistonäppäintä. Toista vaiheet 1-3 ohjelmoidaksesi tiedot jokaiselle lisävuorolle.
- $\overline{4}$ .  $\overline{9}$  Paina palautusnäppäintä palataksesi päävalikkoon.

**Lisätäksesi vuoroasetuskoodin viestiin, katso ohjeita kohdasta "Uusi/Muuta viesti."**

### **0 OHJELMAN NUMERO**

Näyttää ohjelmaversion numeron

Ohjelmaversion numero tulee näyttöön.

Paina palautusnäppäintä palataksesi päävalikkoon.

### **S LINJAN NOPEUS**

Valitse automaattinen kuljettimen nopeuden tunnistus tai syötä nopeus käsin.

- 1.  $\textcircled{1}\ \textbullet$  Käytä vasenta ja oikeaa kohdistinnäppäintä valitsemaan:
	- Kyllä, nopeuden tunnistamiseksi automaattisesti.
	- Ei, linjan nopeuden syöttämiseksi.
- 2.  $\bigoplus$  Paina palautusnäppäintä. Jos valitset "Ei", jatka seuraavaan vaiheeseen.
- 3. Syötä linjan nopeus metriä minuutissa.
- 4. Paina palautusnäppäintä päävalikkoon palataksesi.

### **D SUUNTA**

Valitse automaattinen kuljettimen suunnan tunnistus tai syötä suunta käsin.

- 1.  $\mathbb{O}\mathbb{D}$  Käytä vasenta ja oikeaa kohdistinnäppäintä valitsemaan:
	- Kyllä, suunnan tunnistamiseksi automaattisesti.
	- Ei, suunnan syöttämiseksi.
- 2.  $\bigcirc$  Paina palautusnäppäintä. Jos valitset "Ei", jatka seuraavaan vaiheeseen.
- 3.  $\bigcirc$   $\triangleright$  Valitse vasemmalta oikealle tai oikealta vasemmalle.
- 4. Paina palautusnäppäintä päävalikkoon palataksesi.

## **NÄPPÄINTOIMINNOT -** Suorittaaksesi halutun toiminnon paina sopivaa näppäintä.

## **TULOSTUS**

Tulostus PÄÄLLÄ ja POISSA Tulostusnäppäin kääntää QM7500 tulostuksen päälle ja pois. Vihreä valo osoittaa tulostuksen olevan päällä, QM7500 tulostaa, kun valokennot aktivoituvat. Punainen valo osoittaa tulostuksen olevan poissa, QM7500 ei tulosta. Oranssi valo on päällä, kun tulostusjakso on menossa tai yksi tai molemmat valokennoista on tukittu.

## **PISTEKOKO**

#### Pistekoon muuttaminen

1.  $\textcircled{}$  Käytä ylös- ja alasvalintanuolia valitaksesi pistekoon välillä 1-9.

Vihje: QM7500 on ennalta asennettu käyttämään pistekokoa 1. Yleensä alempia pistekokoja käytettäessä tulostus on paremmanlaatuista (erityisesti nopeissa toiminnoissa), ja mustetta riittää kauemmin. Siksi käytä pienintä pistekokoa jolla aikaansaa hyväksyttävää tulostusta. Käytä suurempia pistekokoja halutessasi puolilihavia kirjasinlajeja tai kompensoidaksesi lähettimen kulumista.

ZAP! toiminta palauttaa pistekoon perusasetukseen 1.

2.  $\bigoplus$  Paina palautusnäppäintä palataksesi päävalikkoon.

## **HUUHTELU**

Kirjoitinpään huuhtelu

1. Aseta astia kirjoitinpään suuttimien eteen, kun muste suihkutetaan pois kirjoitinpäästä.

- 2. Paina huuhtelunäppäintä.
- 3. *Paina välilyöntiä huuhdellaksesi* tulee näyttöön. Palataksesi päävalikkoon suorittamatta huuhtelua, paina palautusnäppäintä. VAROITUS: Kun painat välilyöntinäppäintä, kirjoitinpää alkaa ruiskuttaa mustetta.
- 4. Paina välilyöntiä.
- 5. *Tyhjennys valinnainen näppäin lopettaa* tulee näytölle. Paina jotain näppäintä lopettaaksesi tyhjennyksen. Palaat sen jälkeen päävalikkoon.

#### Œ **TULOSTUSKOHDAN SIIRTÄMINEN**

Viestin asettaminen kohdalleen tuotteeseen

- 1. Määritä tulostusviiveelle tarvittava matka.
- 2.  $\mathbb{O}\mathbb{D}$  Käytä vasen- ja oikeavalintanuolia valitaksesi muutettavan numeron.
- 3.  $\bigcirc$   $\triangleright$  Käytä ylös- ja alasvalintanuolia muuttaaksesi tulostusviiveelle valittuja arvoja. Matka on annettu senteissä.
- 4. Paina palautusnäppäintä palataksesi päävalikkoon.

#### **KELLO/KALENTERI .......** 10 **....... ....... .......**

Kellonajan ja päivämäärän asettaminen

#### **Huomaa: Kellonajan ja päivämäärän muutokset tulevat voimaan vasta painettuasi palautusnäppäintä. Voit muuttaa kellonaikaa ja päivämäärää painamalla joko kello- tai kalenterinäppäimiä.**

- 1.  $\mathbb{O}\mathbb{D}$  Käytä vasen- ja oikeavalintanuolia valitaksesi kellonajan tai päivämäärän osat, joita haluat asettaa tai muuttaa.
- 2.  $\bigcirc$   $\triangleright$  Käytä ylös- ja alasvalintanuolia muuttaaksesi nykyistä kellonaikaa tai päivämäärää jne.
- 3.  $\bigoplus$  Paina palautusnäppäintä palataksesi päävalikkoon.

#### $\mathbb{R}$ **MERKKILEVEYS**

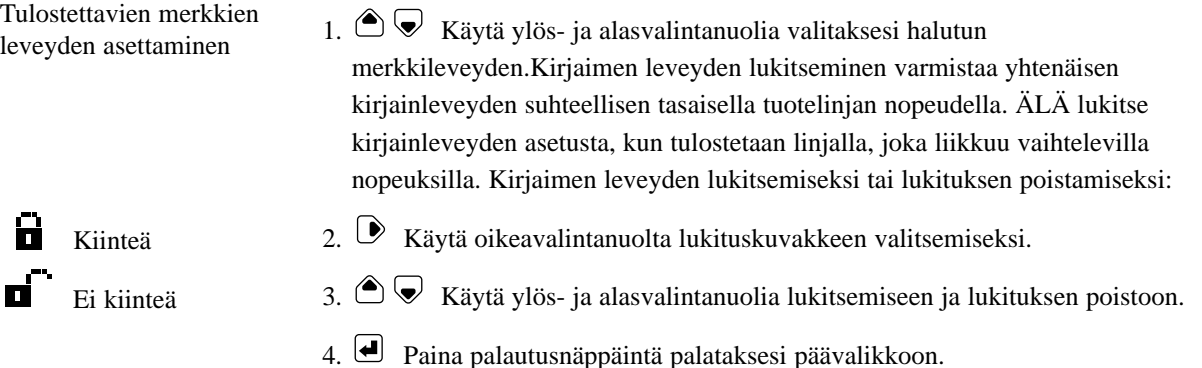

# **TUOTEMÄÄRÄ**

Tulostettujen tuotteiden lukumäärän ja kokonaislukumäärän tarkastelu ja uudelleen asettaminen

- 1. *Tämän hetken tulosm:* tulee näyttöön. Tämä luku osoittaa kuinka monta kertaa nykyinen viesti on tulostettu.
- 2.  $\bigcirc$  Paina palautusnäppäintä jättääksesi luvun ennalleen ja palataksesi päävalikkoon TAI aseta uusi luku tuotemäärälle.
- 3.  $\bigoplus$  Paina palautusnäppäintä palataksesi päävalikkoon. TAI,  $\bigotimes$  paina alasvalintanuolta siirtyäksesi tulostettujen tuotteiden kokonaismäärään.
- 4. *Painettujen tuott. määrä:* tulee näyttöön. Tämä luku osoittaa tulostusjaksojen kokonaismäärän siitä lähtien, kun tämä luku viimeksi asetettiin uudelleen. Syötä uusi luku asettaaksesi tuotemäärän uudelleen.
- 5. **P**aina palautusnäppäintä palataksesi päävalikkoon.TAI, <u>aina</u> ylösvalintanuolta siirtyäksesi takaisin nykyisen viestin tulostuksen näyttöön.

## **ALLMÄNT**

När QM7500 har installerats bör skrivhuvudet rensas. Efter rensningen kan du skriva in ditt meddelande. Använd specificerade tangenter för att mata in specialinformation, såsom tids- eller datumkoder, produktmängd osv. Se under nedanstående rubriker för att få närmare upplysningar om de olika funktionerna.

# **SÄTTA IGÅNG**

- 1. Montera QM7500 och bläckflaskan enligt installationskortets anvisningar.
- 2. Koppla PÅ apparaten. (Koppla i och ur nätaggregatets hankontakt i eluttaget på apparatens baksida.)
- 3. Tryck på bokstäverna Z A P ! Du kan skriva utropstecknet (!) genom att först trycka på skift-tangenten och sedan på A-tangenten.
- 4. Om apparaten redan använder önskat språk, så är den färdig för programmering av ett meddelande. Om QM7500 inte visar ledtexter på önskat språk, väljs användarspråket genom att skriva nedanstående kod för önskat språk. Användarspråket får endast ändras från huvudmenyn. Obs! QM7500 startar alltid upp i det sist valda användarspråket.

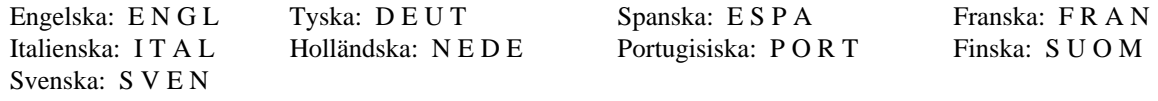

- 5. Vanliga nollor (0) är förinställda vid fabriken och trycks ut automatiskt på alla språk. För att ändra från vanliga nollor till nollor med snedstreck: tryck på snedstreckstangenten (/) fyra gånger på huvudmenyn. Att ändra från nollor med snedstreck till vanliga nollor: tryck ned shift-tangenten och noll-tangenten (0) samt upprepa detta tre gånger till på huvudmenyn.
- 6. Förinställd tryckinställning för alla språk är engelskt pundtecken. För att ändra från engelskt pundtecken till centtecken: tryck på C-tangenten fyra gånger på huvudmenyn. För att ändra från centtecken till engelskt pundtecken: tryck Skift-snedstreckstangenten (/) fyra gånger på huvudmenyn.
- 7. Rensa skrivhuvudet. Se "Rensning."
- 8. Ställ in tid och datum. Se "Klocka/Kalender."
- 9. Skriv ditt meddelande. Se "Nytt/redig meddel."

## **HUVUDMENYNS TILLVAL**

- 1.  $\bigcirc \bigcirc \bigcirc$  Använd piltangenterna Upp och Ned för att markera ett av de tio menyvalen.
- 2. □ Tryck på Return.

## **1 VÄLJ MEDDELANDE**

Hur du skriver ut ett lagrat meddelande

- 1. *Skriv ut meddel. nummer* visas på skärmen. Ange numret på det lagrade meddelandet. Skift-tangenten behövs inte, bara ange det önskade numret eller flera nummer.
- 2.  $\Box$  Tryck på Return.
- 3. *Skriv ut? Ja Nej* visas på skärmen. Använd piltangenterna Vänster och Höger för att markera JA, om meddelandet passar. Programmet återvänder sedan till huvudmenyn. Eller du kan välja NEJ för att börja om processen.
- 4. Tryck på Return.

### **2 NYTT/REDIG MEDDEL**

Hur du skapar ett nytt meddelande eller redigerar ett befintligt *Tid, datum och räkneläge måste ha ställts in innan specialfunktioner läggs in i meddelanden.* Du kan lagra högst 52 meddelanden som kan innehålla upp till 40 tecken. Tillsammans med varje enskilt meddelande lagras också information om fördröjd utskrift, teckenbredd och produktmängd.

1. *Skapa eller ändra meddel. nummer:* visas på skärmen.

För att skapa ett nytt meddelande anger du ett tvåsiffrigt tal 01 t o m 52. Meddelandena lagras automatiskt när du väljer lagringsnumret på meddelandet. Meddelandet lagras på detta ställe tills du lagrar ett nytt meddelande under samma nummer.

Om du vill redigera ett befintligt meddelande, anger du dess nummer.

- 2.  $\bigoplus$  Tryck på Return. Om det gäller ett nytt meddelande, visas en blinkande markör. Om meddelandet existerar, kommer det att visas.
- 3. Skriv in ett nytt meddelande eller ändra ett befintligt. Använd piltangen terna för att flytta inom meddelandet. Se följande för att få information om hur du använder tangentkombinationer och funktioner:

#### **Ett tecken som anges med Skift-tangent: T ex % D%**

Tryck och släpp skifttangenten innan du trycker på önskad tangent.

#### **Låsa siffertabgebterna:**

Tryck på oc slëpp Shift-tangenten eller tryck på uppåtpolen så att siffertangenterna låses. Tangenterna frigörs när du upprepar proceduren.

**Accenttecken: T ex É <sup>E</sup> & ´** <sup>ß</sup>

**Ta bort ett enskilt tecken:** 

Radera hela meddelanderaden:

#### **Infoga en kvadrat på 7x5 punkter:**

Placera markören på det ställe där du vill att meddelandet ska visa kvadraten och tryck på tangenten Rensa.

### **Logga in tidpunkten.**

Placera markören på det ställe där du vill att meddelandet ska visa tidpunkten och tryck på tangenten Klocka.

#### $\blacksquare$  Lägg till datum:  $\blacksquare$

Placera markören på det ställe där du vill att meddelandet ska visa förfallodagen och tryck på Skift tillsammans med tangenten Kalender.

#### **Lägg till förfallodag: ....... ....... ....... .......**

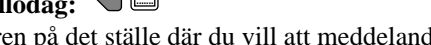

Placera markören på det ställe där du vill att meddelandet ska visa datumet och tryck på tangenten Kalender. Välj särskild förfallodag genom att trycka på 1 eller 2.

## Lägg till skiften:  $\bigcirc$  **@**

Placera markören på det ställe där du vill att meddelandet ska visa skiftkoden och tryck på Skift tillsammans med tangenten Klocka.

#### **Lägg till produktmängden: 12 3**

Placera markören på det ställe där du vill att meddelandet ska visa produktmängden och tryck på tangenten Produktmängd.

**Obs: QM7500 tolkar symbolerna klocka, datum, förfallodag, ordna skiften och produktmängd som tecken.**

### **3 TIDSFORMAT**

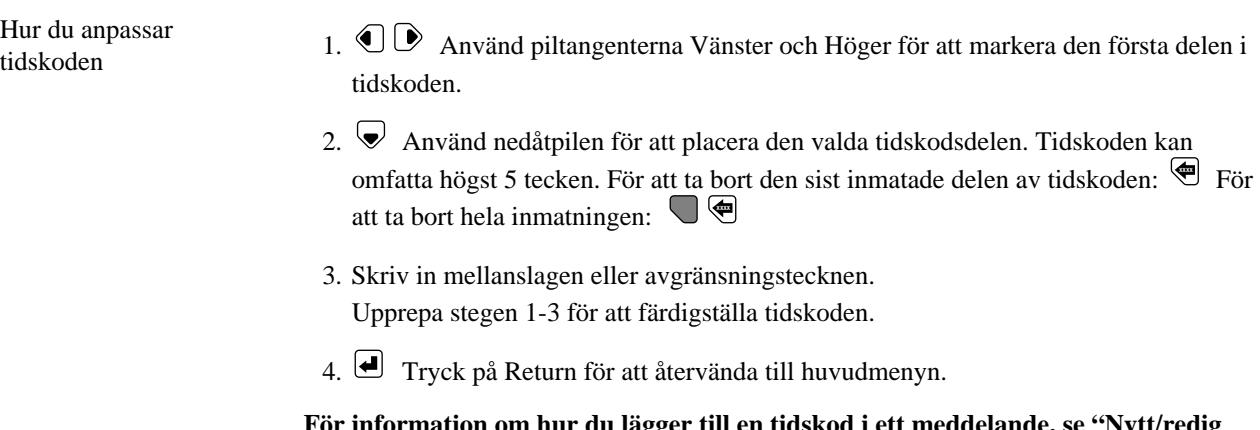

**För information om hur du lägger till en tidskod i ett meddelande, se "Nytt/redig meddel."**

### **4 DATUMFORMAT**

Hur du anpassar

- Hur du anpassar  $1. \bigcirc \mathbb{D}$  Använd piltangenterna Vänster och Höger för att markera datumkodens datumkodens första del. Delarna visas i följande ordning: *Julianskt datum, numerisk månad (alfabetisk månad), datum och år.*
	- 2. <sup>●</sup> Använd nedåtpilen för att placera den valda datumdelen. Datumkoden kan omfatta högst 12 tecken. För att ta bort den sist inmatade delen av datumkoden: För att ta bort hela inmatningen:  $\bigtriangledown$
	- 3. Skriv in mellanslagen eller avgränsningstecknen. Upprepa stegen 1-3 för att färdigställa datumkoden.

4. Tryck på Return för att återvända till huvudmenyn.

**För information om hur du lägger till en datumkod i ett meddelande, se "Nytt/redig meddel."**

## **5 FÖRFALLODAGSFORMAT**

Hur du väljer datumkomponenter för att göra förfallodagsformat

- 1.  $\mathbb{O}\mathbb{D}$  Använd vänster och höger piltangent för att välja den datumkomponent, som du vill ha först i förfallodagsformatet.
- 2.  $\blacktriangleright$  Tryck ned nedåtpilen för att placera den valda datumkomponenten i läge. För att ta bort den sist inmatade delen från formatet - tryck på . För att ta bort hela **xxxx**inmatningen tryck på  $\Box$ **\ender**
- 3. Skriv in mellanslag eller avgränsningstecken.
- 4. Upprepa steg 1-3 för att välja in andra datumkomponenter i förfallodagsformatet.
- 5. Tryck på Return för att spara det nya förfallodagsformatet och återvända till huvudmenyn.

**För att ställa in förfallodagen, läs avsnittet "Förfallodagen" nedan. Se "Nytt/redig meddel" på föregående sida beträffande inskrivning av förfallodagen i ditt meddelande.**

## **6 FORMAT PÅ UTSKRIFTSMÄNGD**

Hur du ställer in aktuell utskriftsmängd 1. *Aktuellt antal utskrift:* visas på skärmen. Ange ett nytt startnummer för utskriftsmängden eller tryck på Return för att lämna talet oförändrat. Talet måste inkludera startnollorna. För att t ex räkna från 1 till 999 anger du 001. QM7500 skriver ut 001, 002 t o m 999 och börjar om räknandet.

2.  $\bigoplus$  Tryck på Return för att återvända till huvudmenyn.

**Läs delen "Nytt/redigera meddelande" för at få information om hur du tar med produktantal i ditt meddelande.**

## **7 FÖRFALLODAGEN**

Hur du skriver ut förfallodagen automatiskt

Du kan programmera två förfallodagar.

- 1. Ange ett tresiffrigt tal för att visa hur många dagar som behövs från dagens datum till den önskade förfallodagen.
- 2.  $\bullet$  Använd nedåtpilen för att markera en andra förfallodag. Upprepa steg 1 för att programmera denna förfallodag.
- 3.  $\Box$  Tryck på Return för att återvända till huvudmenyn.

**För information om hur du lägger till en förfallodag i ett meddelande, se "Nytt/redig meddel."**

## **8 ÖVERGÅNGSTIMME**

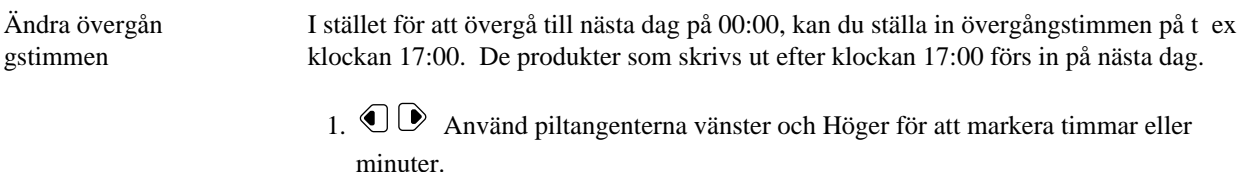

- 2.  $\bigcirc$   $\bigcirc$  Använd piltangenterna Upp och Ned för att markera övergångstimmen.
- 3.  $\bigoplus$  Tryck på Return för att återvända till huvudmenyn.

### **9 ORDNA SKIFTEN CHANGEMENTS**

Hur du kodar produkter efter skift

Du kan välja högst 4 olika skift.

- 1.  $\bigcirc$  Använd piltangenterna Vänster och Höger för att markera det skift som du vill ställa in.
- 2. Skriv in ett tecken som betyder första skift.
- 3.  $\bigcirc$   $\bigcirc$  Använd piltangenterna Upp och Ned för att ställa in skiftets början. Alla produkter som kodas efter denna tidpunkt skrivs ut med den angivna skiftkoden. När du vill ta bort ett skift, markerar du det med piltangenterna och trycker på Skiftföljt av Del-tangenten.

Upprepa stegen 1-3 för att programmera informationen för varje ytterligare skift.

4. Tryck på Return för att återvända till huvudmenyn.

**För information om hur du lägger till en skiftkod i ett meddelande, se "Nytt/redig meddel."**

### **0 PROGRAMVARANS VERSIONSNUMMER**

Visar numret på programversionen Numret på programversionen visas på skärmen.

Tryck på Return för att återvända till huvudmenyn.

### **S BANDHASTIGHET**

Välj automatisk avkänning av transportörhastighet eller lägg in hastigheten manuellt.

- 1.  $\textcircled{\$}$  Använd markörtangenterna vänster och höger för att välja:
	- Ja, för automatisk hastighetsavkänning.
	- Nej, för att lägga in bandhastighet.
- 2. **T**ryck på Return-tangenten. Om du väljer "Nej", fortsätt till nästa steg.
- 3. Lägg in bandhastighet i meter per minut.
- 4. Tryck på Return-tangenten för att gå tillbaka till huvudmenyn.

### **D RIKTNING**

Välj automatisk avkänning av transportörriktning eller lägg in riktning manuellt.

- 1.  $\mathbb{O}\mathbb{D}$  Använd markörtangenterna vänster och höger för att välja:
	- Ja, för automatisk riktningsavkänning.
	- Nej, för att lägga in riktning.
- 2. **J** Tryck på Return-tangenten. Om du väljer "Nej", fortsätt till nästa steg.
- 3. Välj vänster till höger eller höger till vänster.
- 4. Tryck på Return-tangenten för att gå tillbaka till huvudmenyn.

### **TANGENTFUNKTIONERNA -** Tryck på en lämplig tangent för att utföra den önskade funktionen.

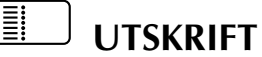

Utskrift PÅ och AV Tangenten Utskrift slår på och av utskriftsfunktionen för QM7500. Ett grönt ljus visar att utskriften är på; QM7500 skriver ut när fotocellerna aktiveras. Det röda ljuset visar att utskriften är avslagen; QM7500 skriver inte ut. Det orangefärgade ljuset visar att utskrift pågår eller att en eller flera fotoceller är blockerade.

## **PUNKTSTORLEK**

Hur du ändrar punktstorleken 1.  $\textcircled{3}$  Använd piltangenterna Upp och Ned för att markera punktstorleken 1-9. Tips: QM7500 är grundinställd på punktstorlek 1. En låg punktstorlek ger i allmänhet högre utskriftskvalitet (särskilt vid höghastighetstillämpning) och bläcket räcker längre. Använd därför alltid den lägsta punktstorlek som ger en nöjaktig utskrift. Använd högre punktstorlek för starkare markerad skrift, eller för att kompensera för klaffslitage. ZAP!-funktionen återställer punktstorleken till grundinställning 1. 2.  $\bigoplus$  Tryck på Return för att återvända till huvudmenyn.

## **RENSNING**

Hur du rensar skrivhuvudet

- 1. Placera ett kärl framför skrivhuvudets munstycken när bläcket sprutas ut från skrivhuvudet.
- 2. Tryck på tangenten Rensning.
- 3. *Använd mellanslag för rensning* visas på skärmen. Om du vill återvända till huvudmenyn utan att utföra rensning, tryck på Return. VARNING: När du trycker på mellanslag börjar skrivhuvudet spruta bläck.
- 4. Tryck på mellanslag.
- 5. *Rensning valfri tangent avslutar* visas på skärmen. Tryck på någon tangent för att avsluta rensningen. Programmet återvänder till huvudmenyn.

#### LÊ **FÖRDRÖJNING AV UTSKRIFTSPUNKT**

Hur du placerar meddelandet

- 1. Bestäm fördröjningsavståndet.
- 2.  $\mathbb{O}\mathbb{D}$  Använd piltangenterna Vänster och Höger för att markera det nummer du vill ändra.
- 3.  $\bigcirc$  Använd piltangenterna Upp och Ned för att ändra värden på fördröjningsavståndet. Avståndet anges i centimeter.
- 4. Tryck på Return för att återvända till huvudmenyn.

#### **KLOCKA/KALENDER ....... ....... ....... .......**

Hur du ställer in tidpunkt och datum **Obs: Ändringar i tidpunkten och datumet genomförs när du trycker på Return. Du kan ändra tidpunkten och datumet genom att trycka på respektive tangenterna Klocka och Kalender.**

- 1.  $\mathbb{O}\mathbb{D}$  Använd piltangenterna Vänster och Höger för att markera delarna i den tidpunkt eller det datum som du vill ställa in eller ändra.
- 2.  $\bigcirc$   $\bigcirc$  Använd piltangenterna Upp och Ned för att ändra nuvarande tidpunkt eller datum osv.
- 3.  $\Box$  Tryck på Return för att återvända till huvudmenyn.

#### Ĥ **TECKENBREDD**

Hur du bestämmer 1.  $\textcircled{\textcircled{\#}}$  Använd piltangenterna Upp och Ned för att markera önskad teckenbredd. utskriftsbredden Genom att låsa teckenbredden försäkras enhetlig teckenbredd när produktlinjen körs på relativt jämn hastighet. Lås INTE teckenbredden när utskriften görs på ett transportband vars hastighet varierar. För att låsa och låsa upp teckenbredd: Ĥ 2. Använd högerpilen för att markera låssymbolen. Låst  $\blacksquare$  Olåst 3.  $\bigcirc$  Använd uppåt- eller nedåtpilarna för att låsa eller låsa upp. 4.  $\Box$  Tryck på Return för att återvända till huvudmenyn.

# **PRODUKTMÄNGD**

Hur du visar och ändrar mängden på utskrivna produkter

- 1. *Aktuellt antal utskrift:* visas på skärmen. Detta antal visar hur många gånger det nuvarande meddelandet har skrivits ut.
- 2. **T**ryck på Return för att lämna antalet som det står och återvända till huvudmenyn. ELLER ange ett nytt antal på produktmängden.
- 3. Tryck på Return för att återvända till huvudmenyn. ELLER,  $\bigtriangledown$  tryck på nedåtpilen för att flytta till total utskrivna produkter.
- 4. *Total utskrivna produkter:* visas på skärmen. Detta antal visar hur många utskrifter har utförts sedan produktmängden senast ändrades. Ange ett nytt tal för att ställa in önskad produktmängd.
- 5.  $\bigcirc$  Tryck på Return för att återvända till huvudmenyn. ELLER,  $\bigcirc$  tryck på uppåtpilen för att flytta tillbaka till skärmen för nuvarande produktmängd.in önskad produktmängd.